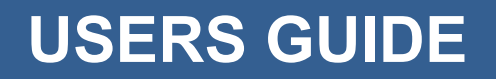

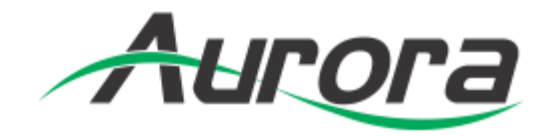

# **IPX-FSW**

# **IPX-FSW-8 ● IPX-FSW-12 ● IPX-FSW-24**

# 10G SFP+ Fiber Switch 8, 12, 24 Ports

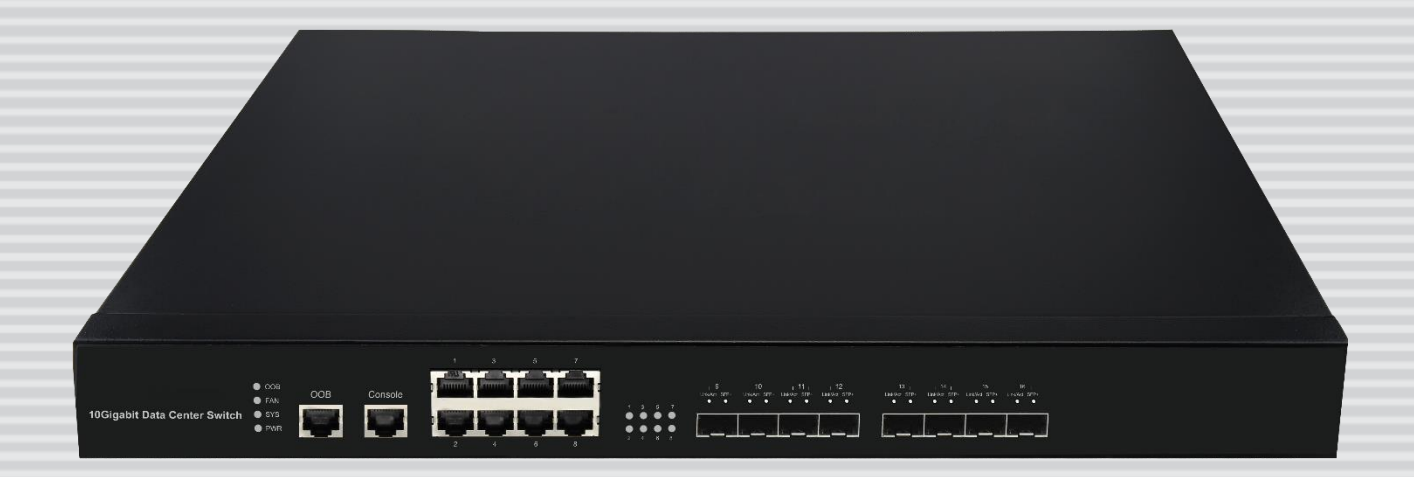

**Manual Number: 151220**

# **SAFETY INSTRUCTIONS**

Please review the following safety precautions. If this is the first time using this model, then read this manual before installing or using the product. If the product is not functioning properly, please contact your local dealer or Aurora for further instructions.

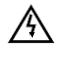

The lightning symbol in the triangle is used to alert you to the presence of dangerous voltage inside the product that may be sufficient to constitute a risk of electric shock to anyone opening the case. It is also used to indicate improper installation or handling of the product that could damage the electrical system in the product or in other equipment attached to the product.

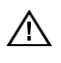

.

The exclamation point in the triangle is used to alert you to important operating and maintenance instructions. Failure to follow these instructions could result in injury to you or damage to the product.

 $\mathcal{A}$  Be careful with electricity:

- **Power outlet**: To prevent electric shock, be sure the electrical plug used on the product power cord matches the electrical outlet used to supply power to the Aurora product. Use only the power adapter and power connection cables designed for this unit.
- **Power cord:** Be sure the power cord is routed so that it will not be stepped on or pinched by heavy items.
- **Lightning**: For protection from lightning or when the product is left unattended for a long period, disconnect it from the power source.

 $\bigwedge$  Also follow these precautions:

 **Ventilation**: Do not block the ventilation slots if applicable on the product or place any heavy object on top of it.

Blocking the air flow could cause damage. Arrange components so that air can flow freely. Ensure that there is adequate ventilation if the product is placed in a stand or cabinet. Put the product in a properly ventilated area, away from direct sunlight or any source of heat.

- **Overheating**: Avoid stacking the Aurora product on top of a hot component such as a power amplifier.
- **Risk of Fire**: Do not place unit on top of any easily combustible material, such as carpet or fabric.
- **Proper Connections**: Be sure all cables and equipment are connected to the unit as described in this manual.
- **Object Entry**: To avoid electric shock, never stick anything in the slots on the case or remove the cover.
- **Water Exposure**: To reduce the risk of fire or electric shock, do not expose to rain or moisture.
- **Cleaning**: Do not use liquid or aerosol cleaners to clean this unit. Always unplug the power to the device before cleaning.
- **ESD**: Handle this unit with proper ESD care. Failure to do so can result in failure.

#### **FCC**

This device complies with Part 15 of the FCC Rules. Operation is subject to the following two conditions:

- (1) This device may not cause harmful interference.
- (2) This device must accept any interference received, including interference that may cause undesired operation.

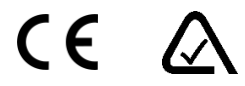

#### **Trademarks**

*All trademarks in this document are the properties of their respective owners.*

# **TABLE OF CONTENTS**

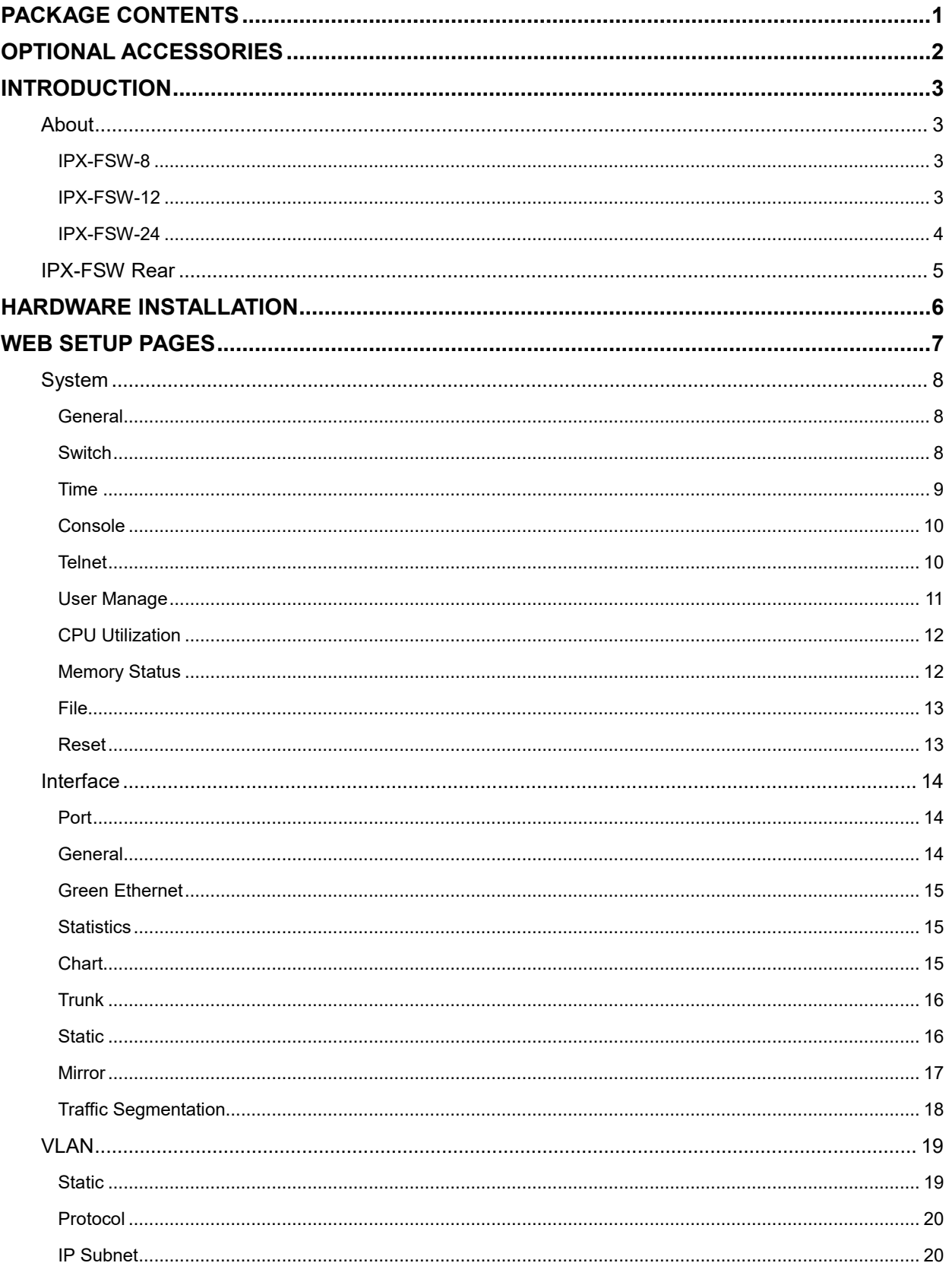

# **User Guide**

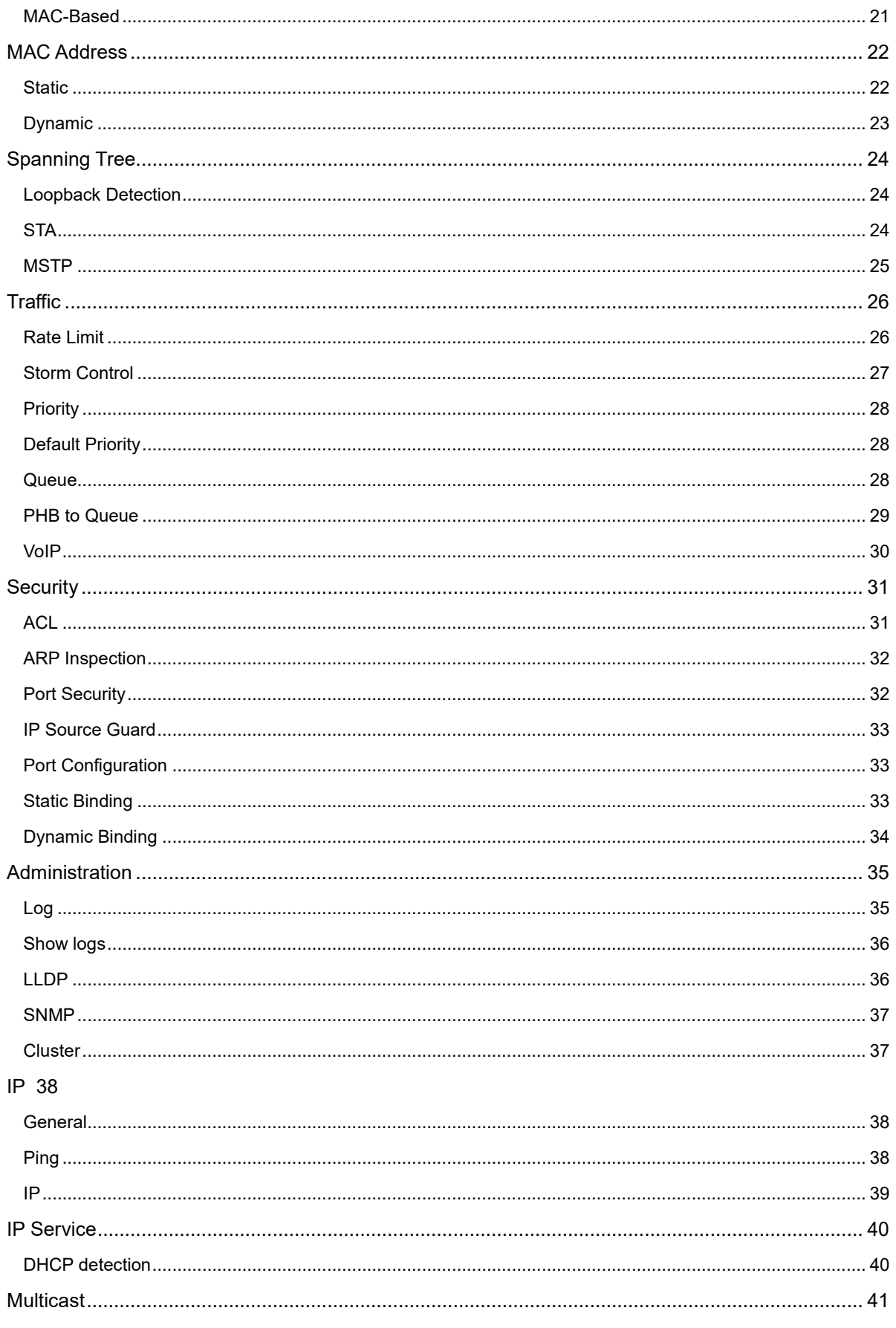

# **User Guide**

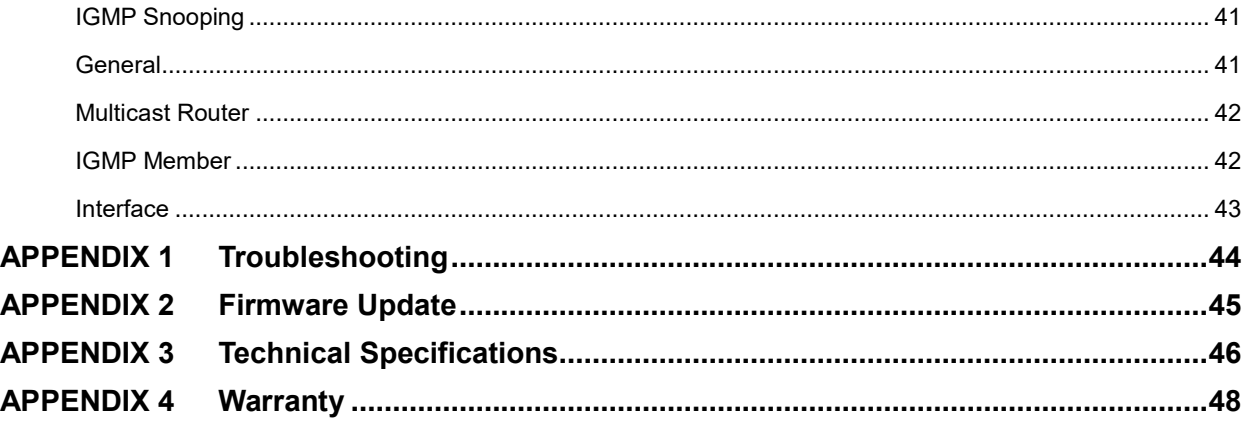

# <span id="page-5-0"></span>**PACKAGE CONTENTS**

Please make sure the following items are included within your package. Contact your dealer if any items are missing or damaged.

#### IPX-FSW-8

- 1 qty IPX-FSW-8
- 2 qty Mounting Ears and screws
- 1 qty RS-232 cable adaptor for console port
- 1 qty IEC Power Cord

#### IPX-FSW-12

- 1 qty IPX-FSW-12
- 2 qty Mounting Ears and screws
- 1 qty RS-232 cable adaptor for console port
- 1 qty IEC Power Cord

#### IPX-FSW-24

- 1 qty IPX-FSW-24
- 2 qty Mounting Ears and screws
- 1 qty RS-232 cable adaptor for console port
- 1 qty IEC Power Cord

Note: Go to [www.auroramm.com](http://www.auroramm.com/) for latest user manual. Customer portal access is required for the latest firmware and CLI (Command Line Interface) manual.

# <span id="page-6-0"></span>**OPTIONAL ACCESSORIES**

 **IPX-SFP-10GMM-1** [10G SFP+ Multi-mode LC 50/125 Module \(Generic\)](http://auroramultimedia.com/products/ipxsfp10gmm1/) 

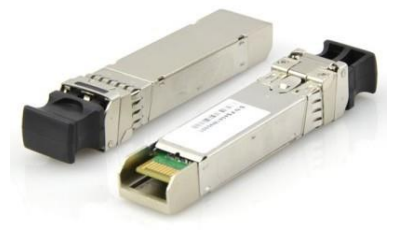

 **IPX-SFP-OM3DXLC-1** [OM3 Fiber 50/125 Multi-mode LC Patch Cable 1M](http://auroramultimedia.com/products/ipxsfpom3dxlc1/) 

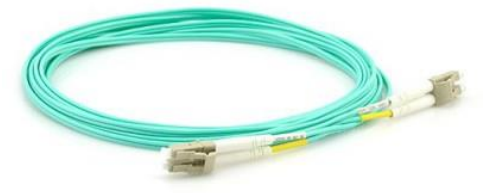

 **IPX-SFP-PPC-1** [SFP+ 10G Passive Patch Cable 1M \(3ft\)](http://auroramultimedia.com/products/ipxsfpppc1/) 

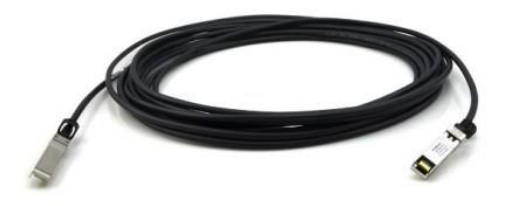

# <span id="page-7-0"></span>**INTRODUCTION**

# <span id="page-7-1"></span>**About**

#### <span id="page-7-2"></span>**IPX-FSW-8**

The IPX-FSW-8 is a standard layer 3 non-blocking switch. Providing 260Gbps switching capacity, 191.36Mpps forwarding performance, and L2 / L3 full wire-speed forwarding. Flexible networking capability ensures the stability of the network and the balance of the load link. The modular design provides 8 10G SFP+ optical ports, 8 10/100/1000M RJ45 electrical ports, 1 Console port, and 1 OOB management port. This offers enough bandwidth for data aggregation and data exchange.

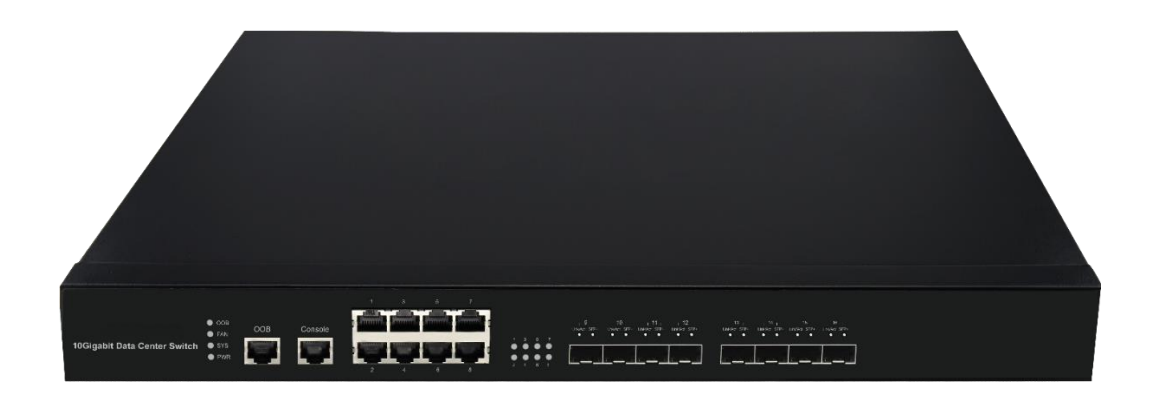

#### <span id="page-7-3"></span>**IPX-FSW-12**

The IPX-FSW-12 is a standard layer 3 non-blocking switch. Providing 276Gbps switching capacity, 202.36Mpps forwarding performance, and L2 / L3 full wire-speed forwarding. Flexible networking capability ensures the stability of the network and the balance of the load link. The modular design provides 12 10G SFP+ optical ports, 8 10/100/1000M RJ45 electrical ports, 1 Console port, and 1 OOB management port. This offers enough bandwidth for data aggregation and data exchange.

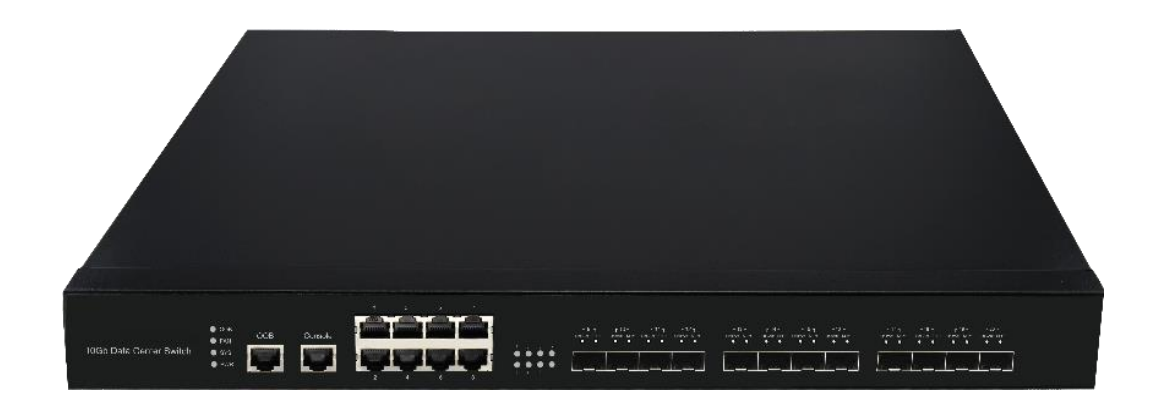

#### <span id="page-8-0"></span>**IPX-FSW-24**

The IPX-FSW-24 is a standard layer 3 non-blocking switch. Providing 490Gbps switching capacity, 510Mpps forwarding performance, and L2 / L3 full wire-speed forwarding. Flexible networking capability ensures the stability of the network and the balance of the load link. The modular design provides 24 10G SFP+ optical ports, 4 10/100/1000M RJ45 electrical ports, 1 Console port, and 1 OOB management port. This offers enough bandwidth for data aggregation and data exchange.

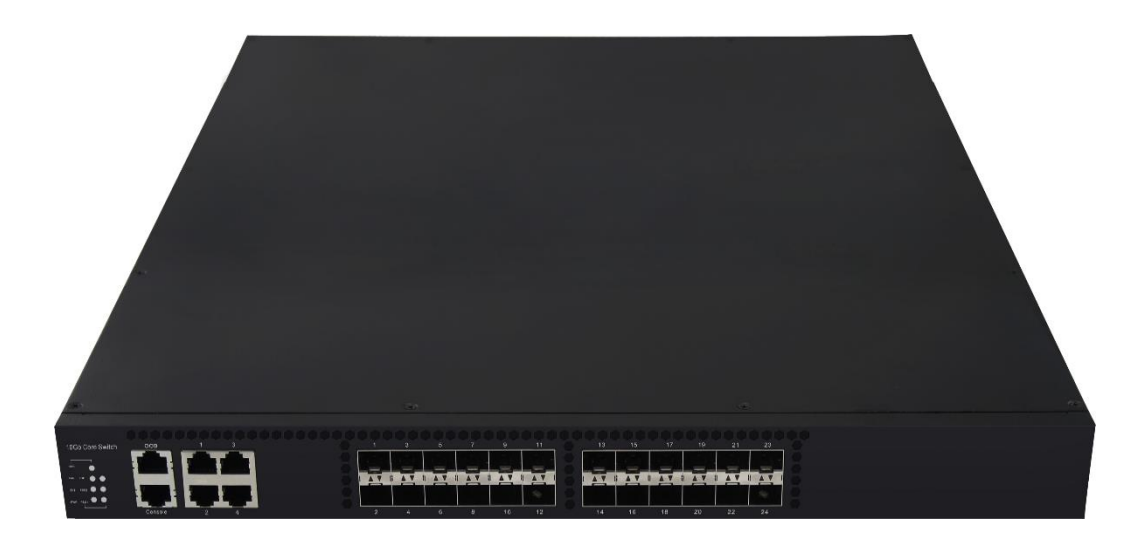

The IPX-FSW Series comes pre-configured for the IPX Series for quick and easy out of the box usage.

# <span id="page-9-0"></span>**IPX-FSW Rear**

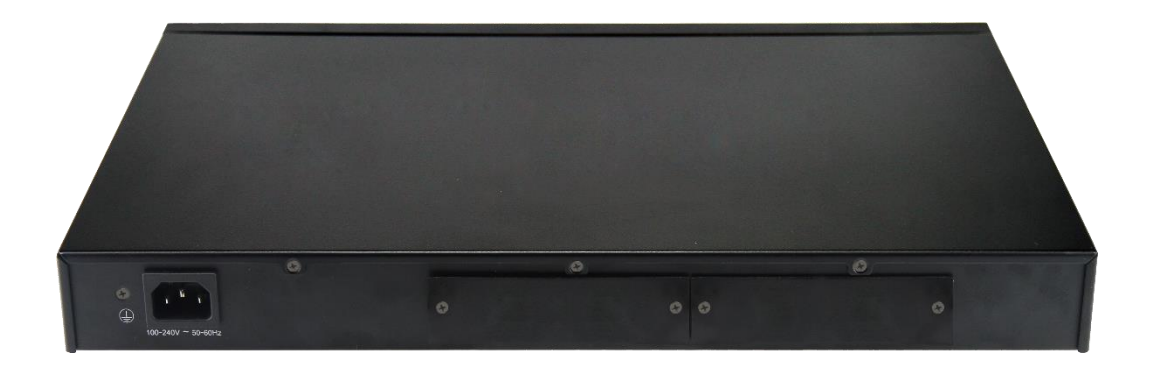

# **Rear**

- 3 Prong IEC 100v-240v AC power connector
- 2 future expansion slots.

# <span id="page-10-0"></span>**HARDWARE INSTALLATION**

- 1. If rack mounted install the 2 rack mount ears for 19" 1RU rack mounting.
- 2. Insert SFP+ module(s) into the IPX-FSW 10G network switch. Generic is the recommended type in single or multi-mode.
- 3. Connect fiber to each port accordingly as well as any RJ-45 1G port.
- 4. Connect power cable and unit is ready to go.
- 5. Don't forget to setup the IPX-FSW as required with the integrated web setup pages.

Note: Go to [www.auroramm.com](http://www.auroramm.com/) for latest user manual. Customer portal access is required for the latest firmware and CLI (Command Line Interface) manual.

# <span id="page-11-0"></span>**WEB SETUP PAGES**

Ensure that your computer is connected to the switch in the network. If this is the first time to use switch, do not need to do any additional configuration switch, you can use web access the switch.

Proceed as follows to:

- 1. Modify the IP address of your computer for "192.168.0.2", Subnet Mask for "255.255.255.0"
- 2. Open a web browser and enter "192.168.0.10" in the address bar. 192.168.0.10 is the default management address of the switch.
- 3. Enter your username and password in the login authentication dialog, the initial user name is "admin" and password is empty. Note: case sensitivity
- 4. If authentication is successful, you can see the web page of the switch as below.

You can use this page for an overview of each function.

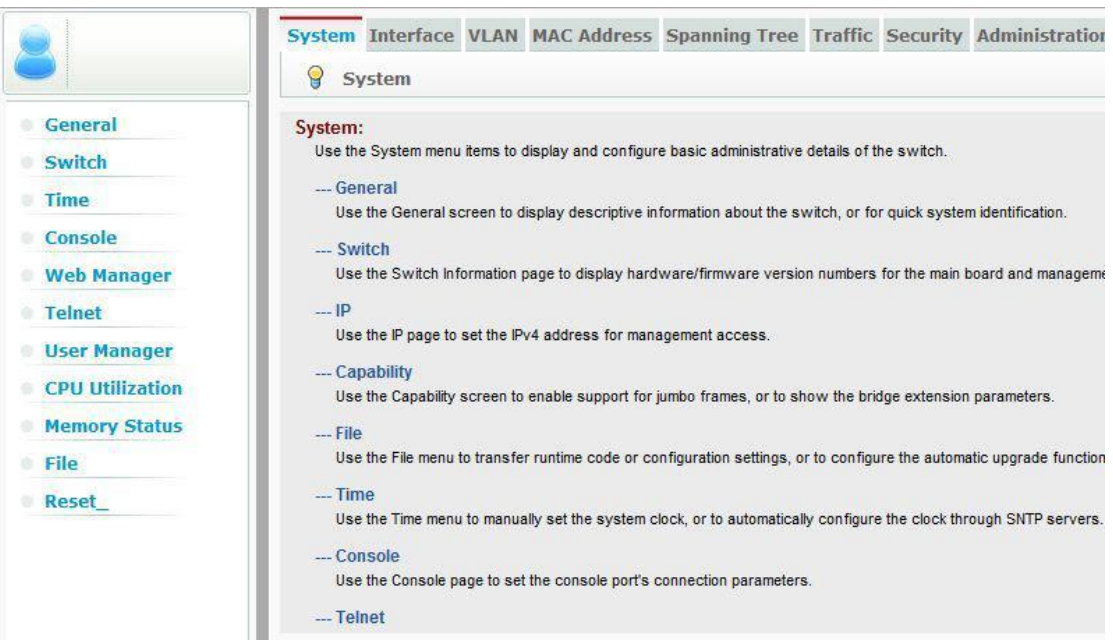

# <span id="page-12-0"></span>**System**

Use the System menu items to display and configure basic administrative details of the switch.

#### <span id="page-12-1"></span>**General**

Use the General screen to display descriptive information about the switch, or for quick system identification.

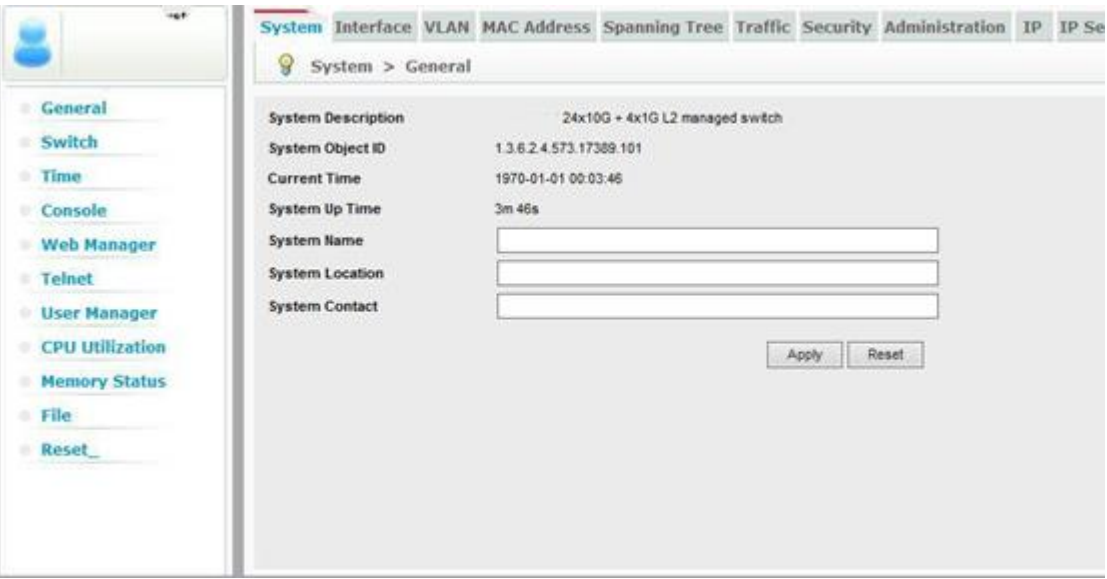

#### <span id="page-12-2"></span>**Switch**

Use the Switch Information page to display hardware/firmware version numbers for the main board and management software, as well as the power status of the system.

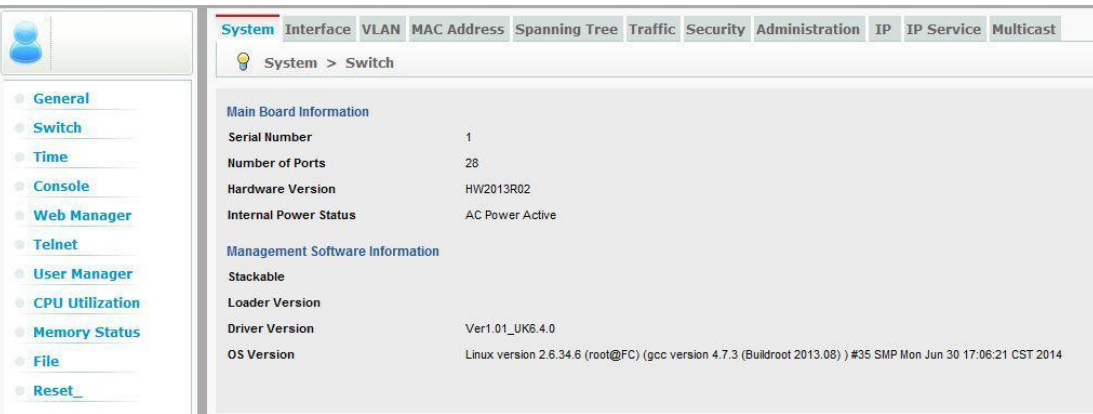

# <span id="page-13-0"></span>**Time**

Use the Time menu to manually set the system clock, or to automatically configure the clock through SNTP servers.

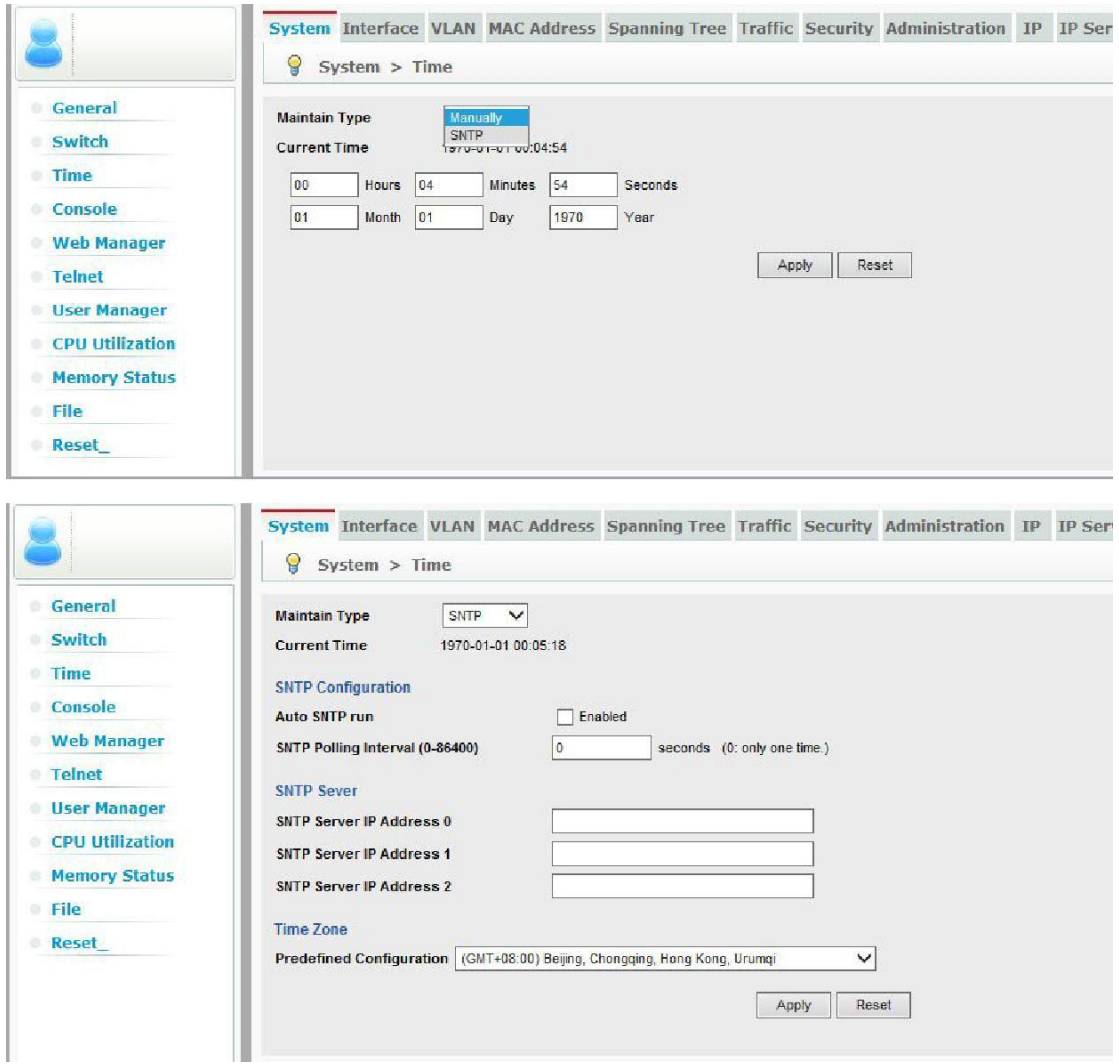

#### <span id="page-14-0"></span>**Console**

Using the console page to setup parameters of the console terminal.

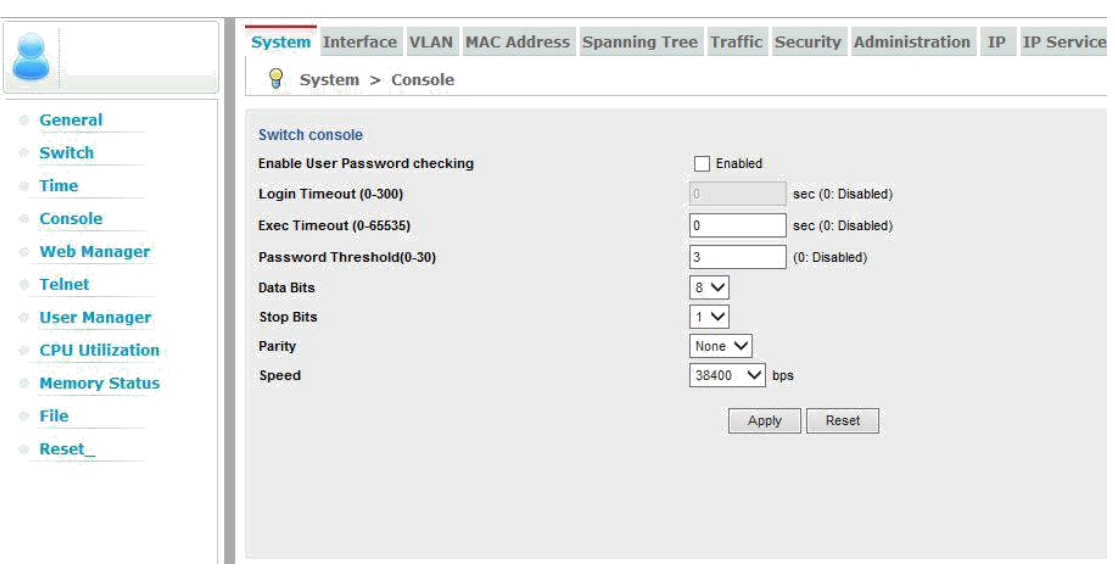

## <span id="page-14-1"></span>**Telnet**

Use the Telnet page to set Telnet connection parameters.

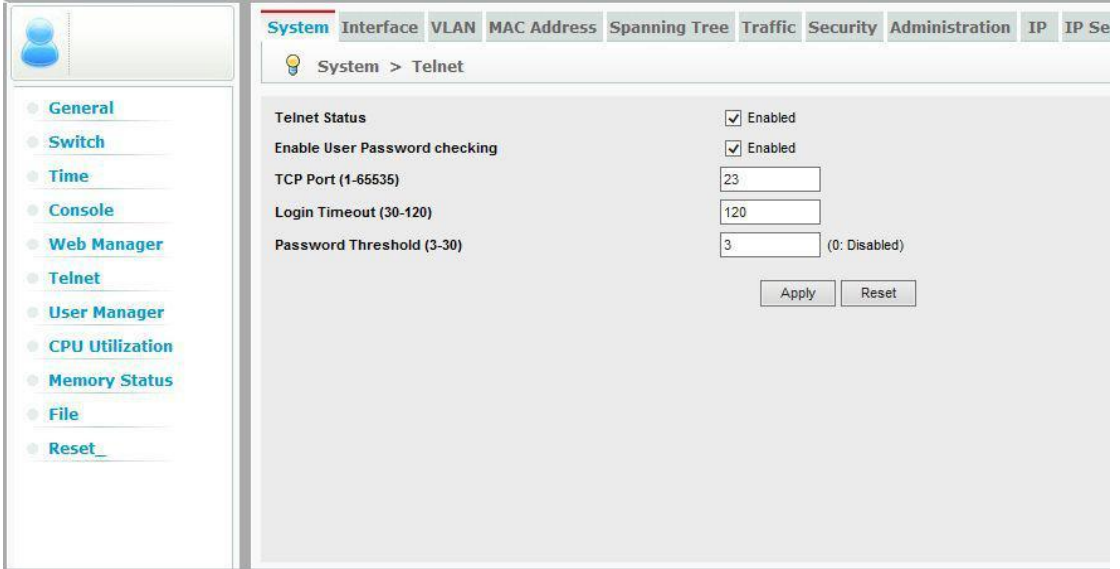

#### <span id="page-15-0"></span>**User Manage**

First, choose the type of the username:

- 1. Console User Manage: Modify the console username and password
- 2. Telnet User Manage: Modify the telnet username and password (Note: before use telnet connections, you must have configured username and password)
- 3. Web User Manage: Modify the web username and password
- 4. Privileged User Manage: Modify the privileged password.

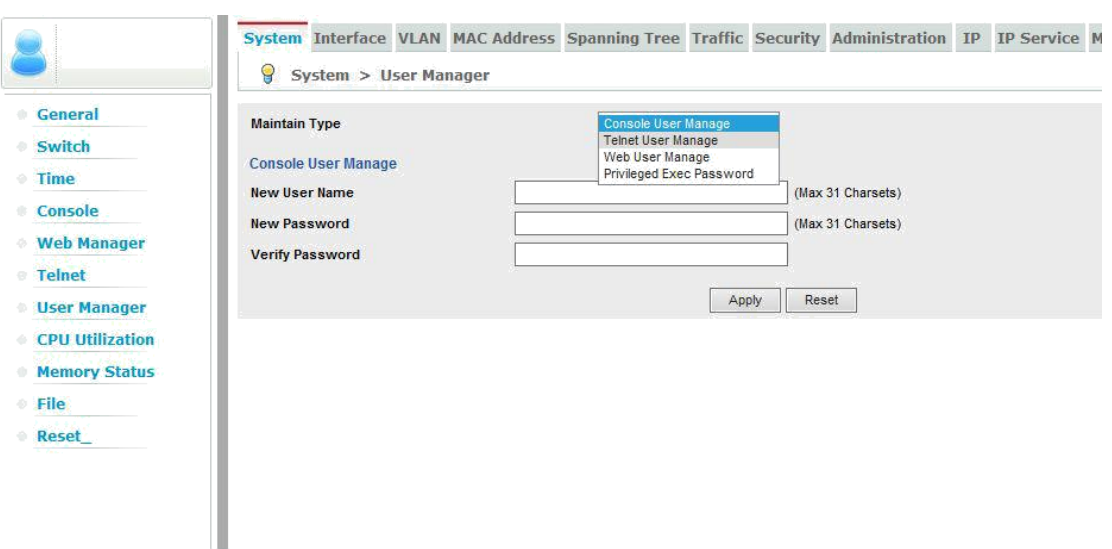

#### <span id="page-16-0"></span>**CPU Utilization**

Use the CPU Utilization page to display information on CPU utilization.

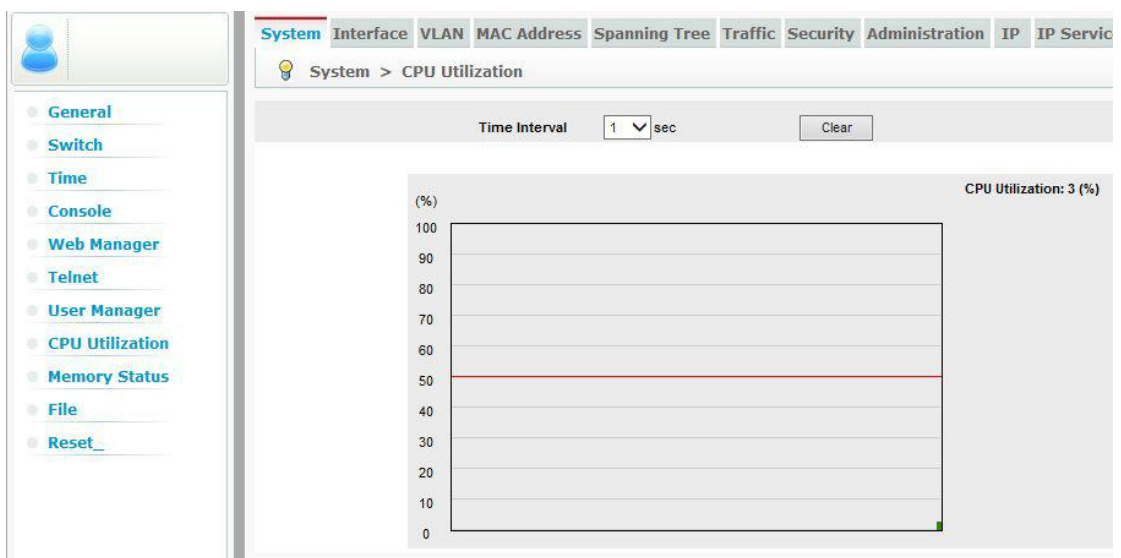

# <span id="page-16-1"></span>**Memory Status**

Use the Memory Status page to display memory utilization parameters

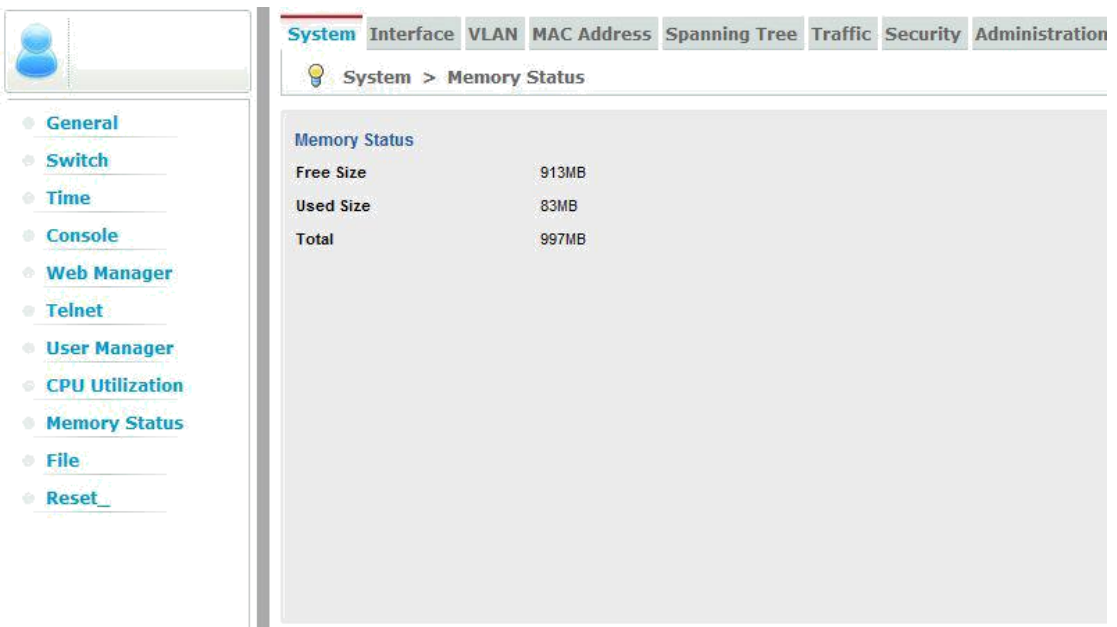

#### <span id="page-17-0"></span>**File**

Use the File menu to transfer runtime code or configuration settings, or to configure the automatic upgrade function.

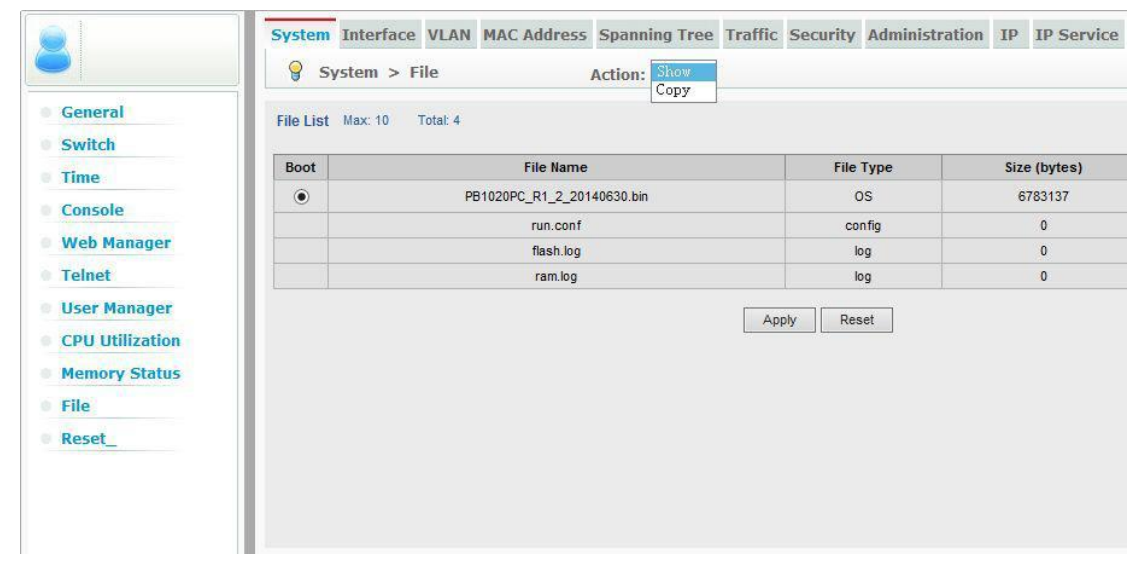

#### <span id="page-17-1"></span>**Reset**

Use the Reset page to restarts the switch immediately, at a specified time, after a specified delay, or at a periodic interval.

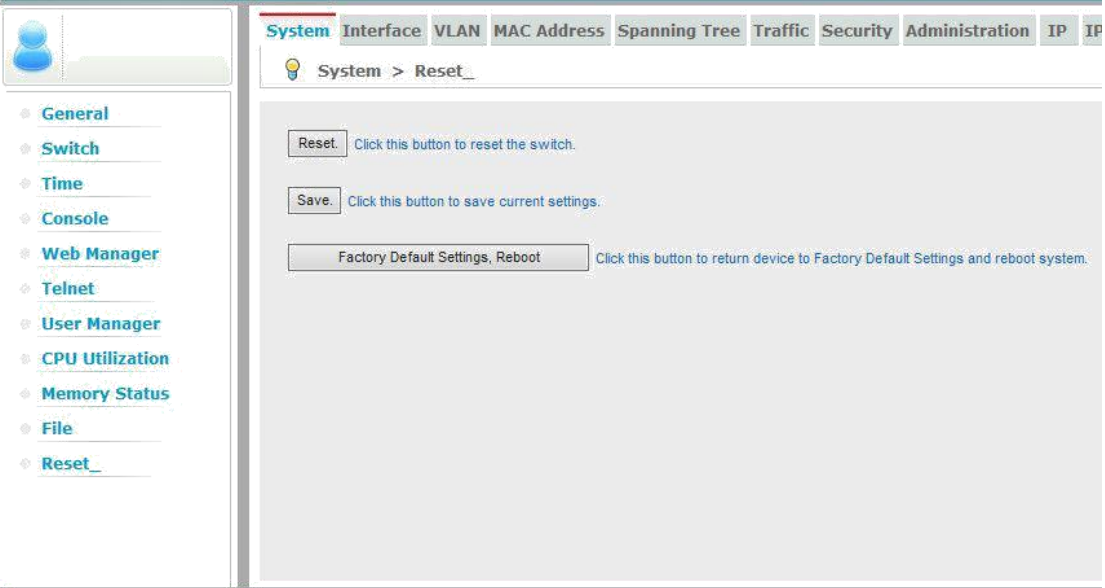

## <span id="page-18-0"></span>**Interface**

Use the Interface menu to configure ports and trunks.

#### <span id="page-18-1"></span>**Port**

Use the Port menu to configure connection settings, to mirror traffic to another port, to display statistics on traffic, or to test a cable.

#### <span id="page-18-2"></span>**General**

Use the General page to configure connection setting per port or per port range, or to display current connection settings.

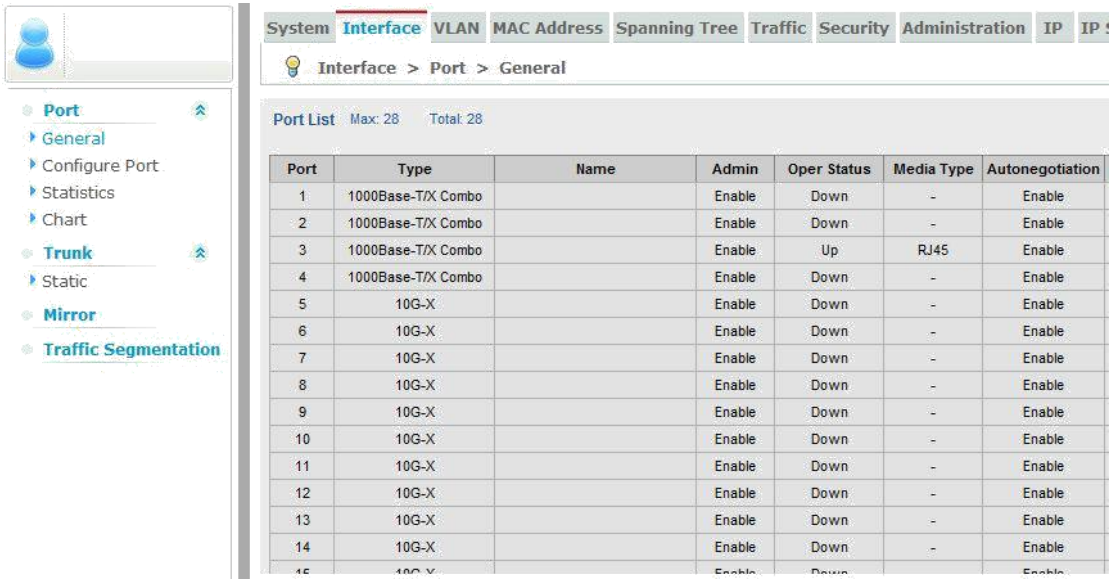

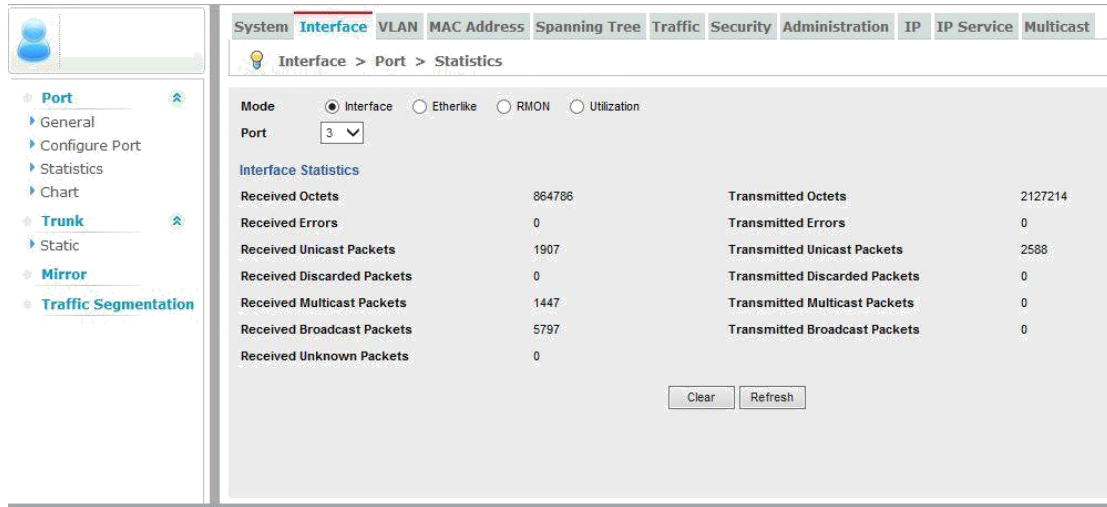

#### <span id="page-19-0"></span>**Green Ethernet**

Use the Green Ethernet page to adjust the power provided to ports based on the length of the cable used to connect to other devices.

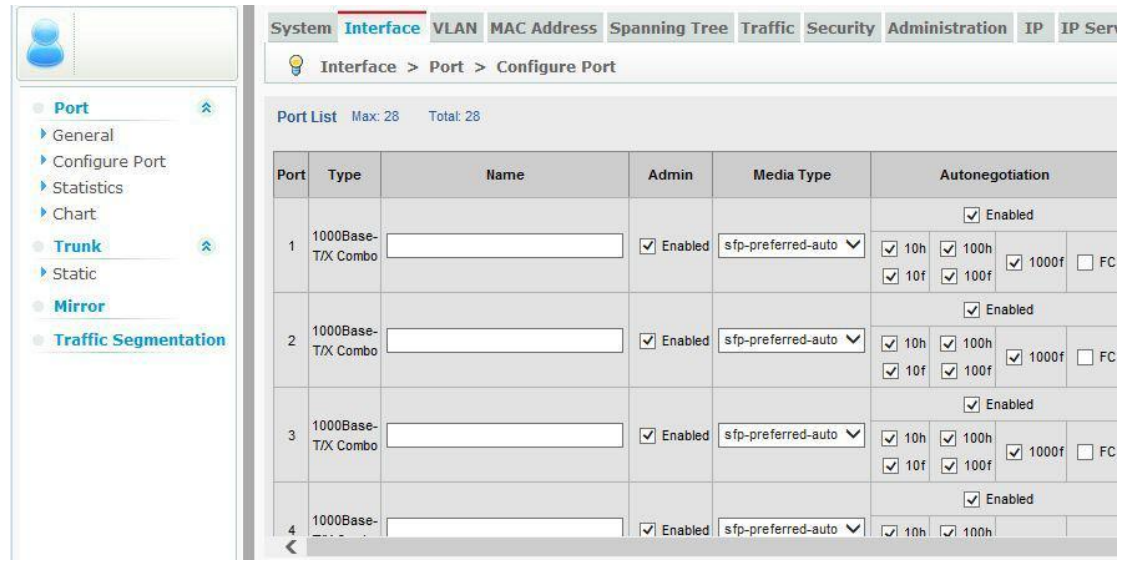

#### <span id="page-19-1"></span>**Statistics**

Use the Statistics page to show Interface, Etherlike, and RMON port statistics.

#### <span id="page-19-2"></span>**Chart**

Use the Chart page to show Interface, Etherlike, and RMON port statistics in graphic form.

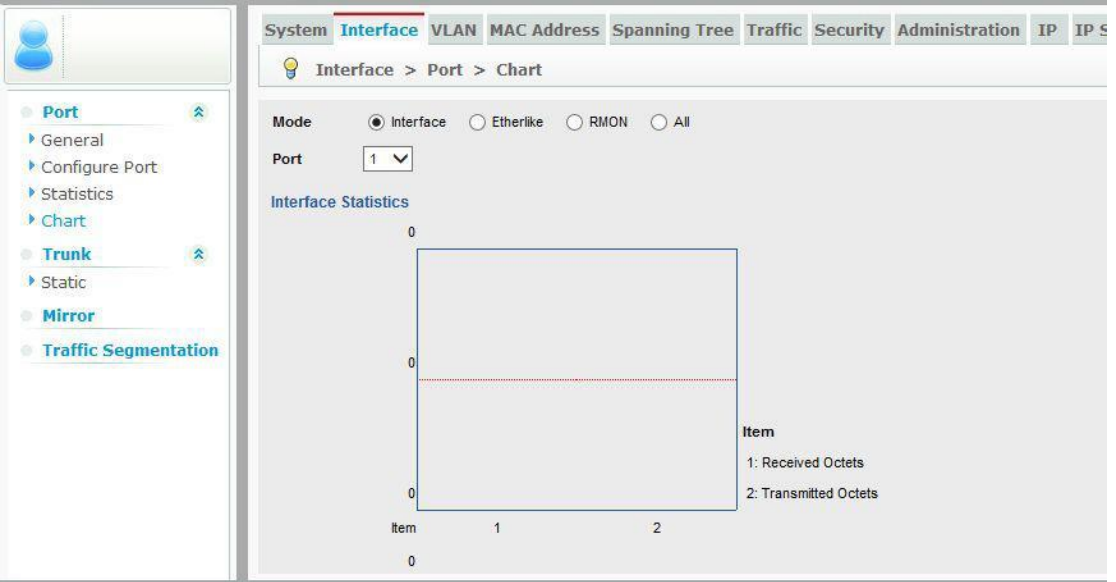

# <span id="page-20-0"></span>**Trunk**

Use the Trunk menu to configure static or dynamic trunks, or to display statistics on network traffic.

# <span id="page-20-1"></span>**Static**

Use the Static page to create a trunk, add port members, and configure connection parameters.

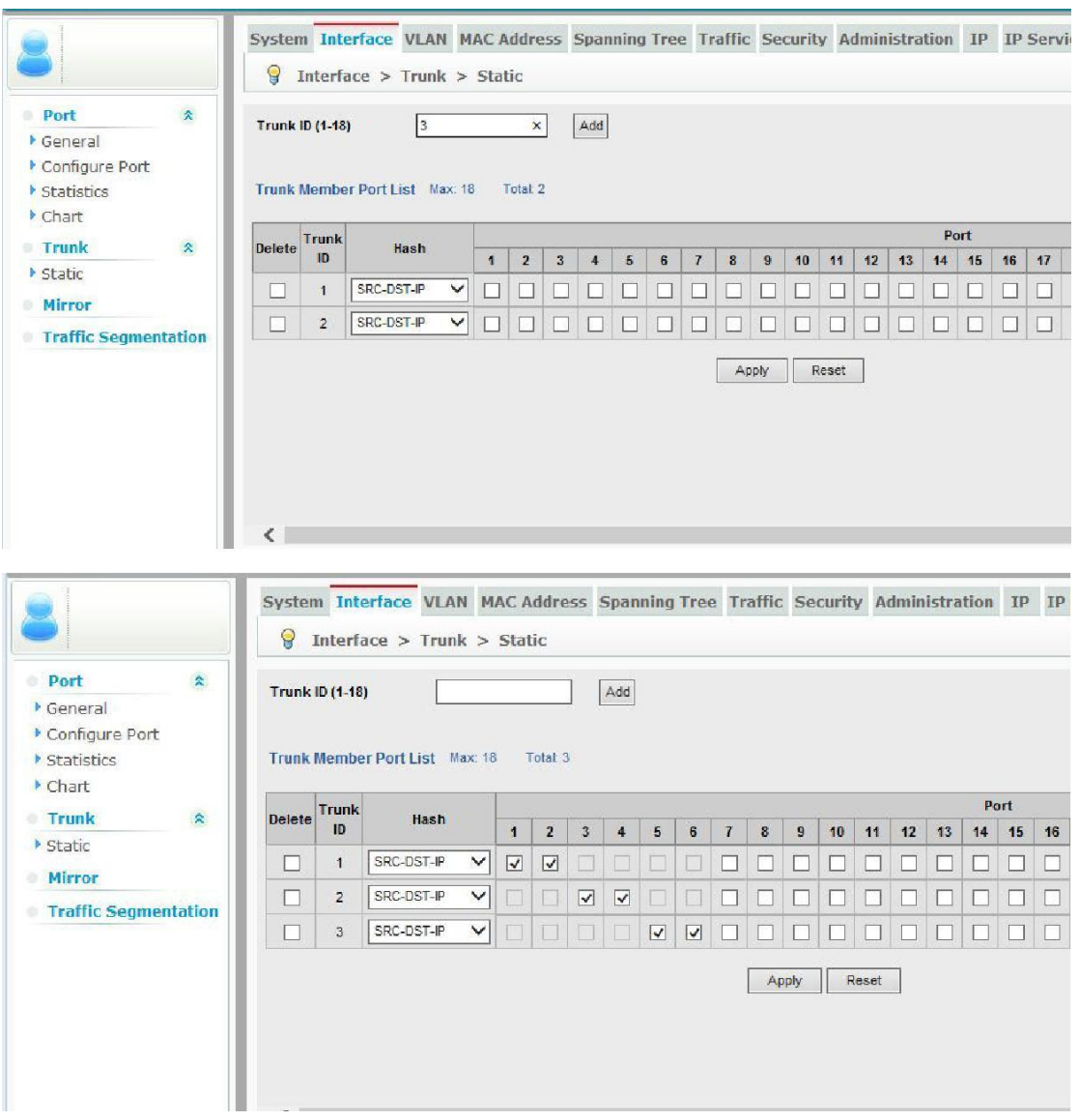

#### <span id="page-21-0"></span>**Mirror**

Use the Mirror screen to sets the source and target ports for mirroring. Note: the mirror support one-to-one and one-to-many.

For example: port 5 mirror to port 3. Select "Add" in the drop-down box of the label "Action", and select port 3 in the destination port, select port 5 in the source port, select Tx and Rx in the mode, click apply.

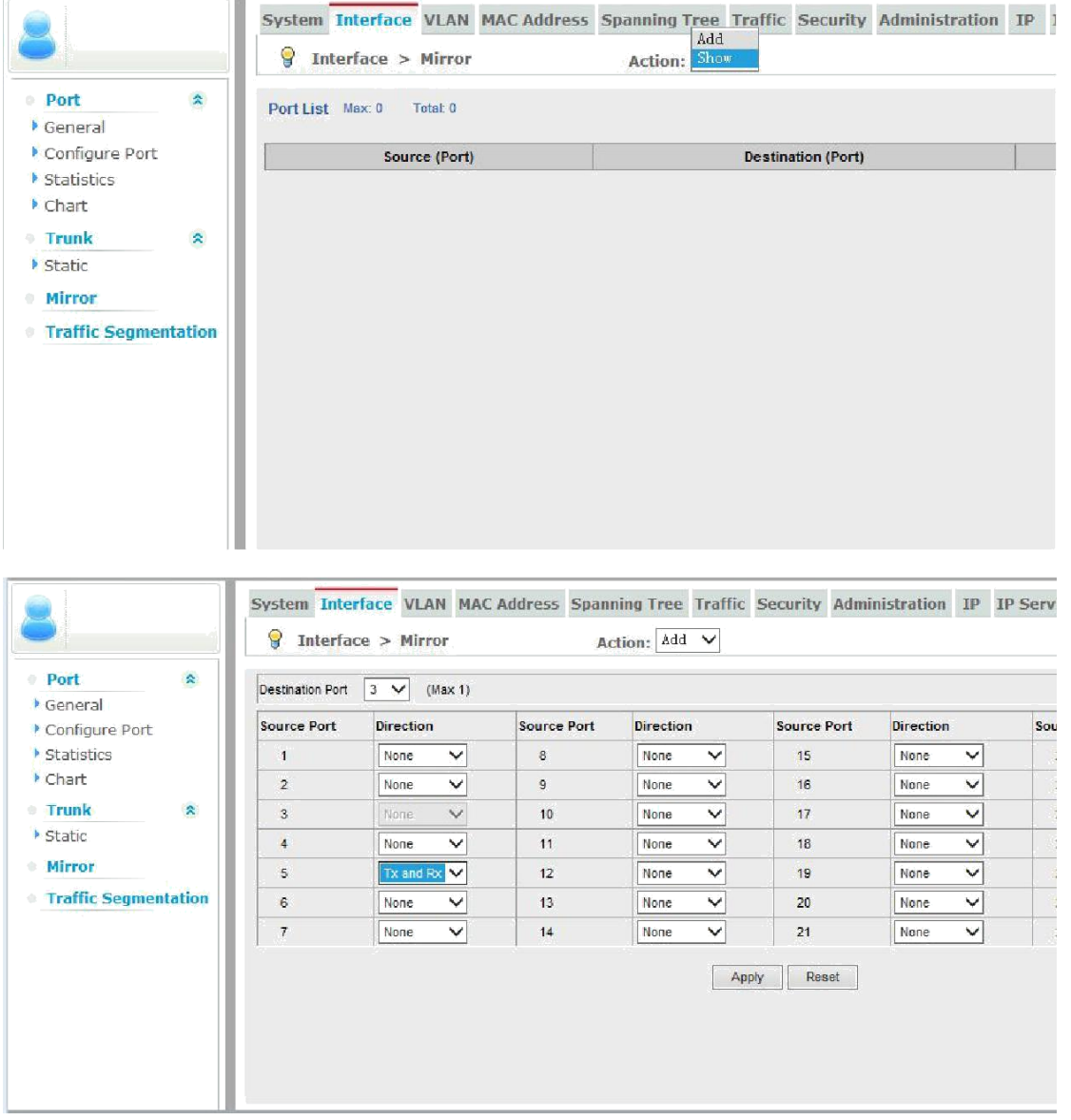

## <span id="page-22-0"></span>**Traffic Segmentation**

Use the Traffic Segmentation page to enables traffic segmentation globally, and to Configure the uplink and down-link ports for a segmented group of ports.

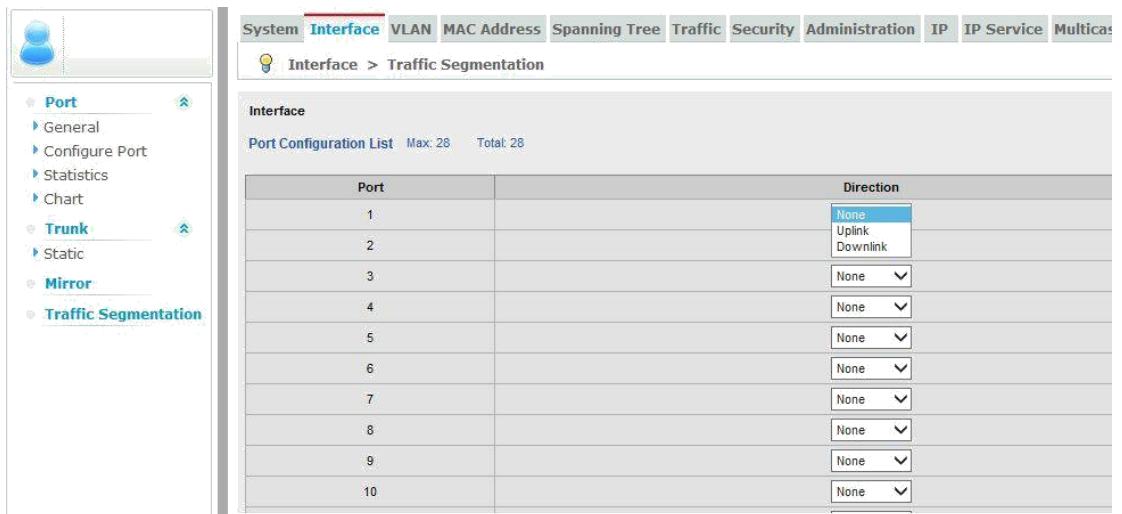

# <span id="page-23-0"></span>**VLAN**

Use the VLAN menu items to configure VLAN-related functions.

#### <span id="page-23-1"></span>**Static**

Use the Static screen to create VLAN groups, and to specify VLAN attributes per VLAN, interface, or interface range.

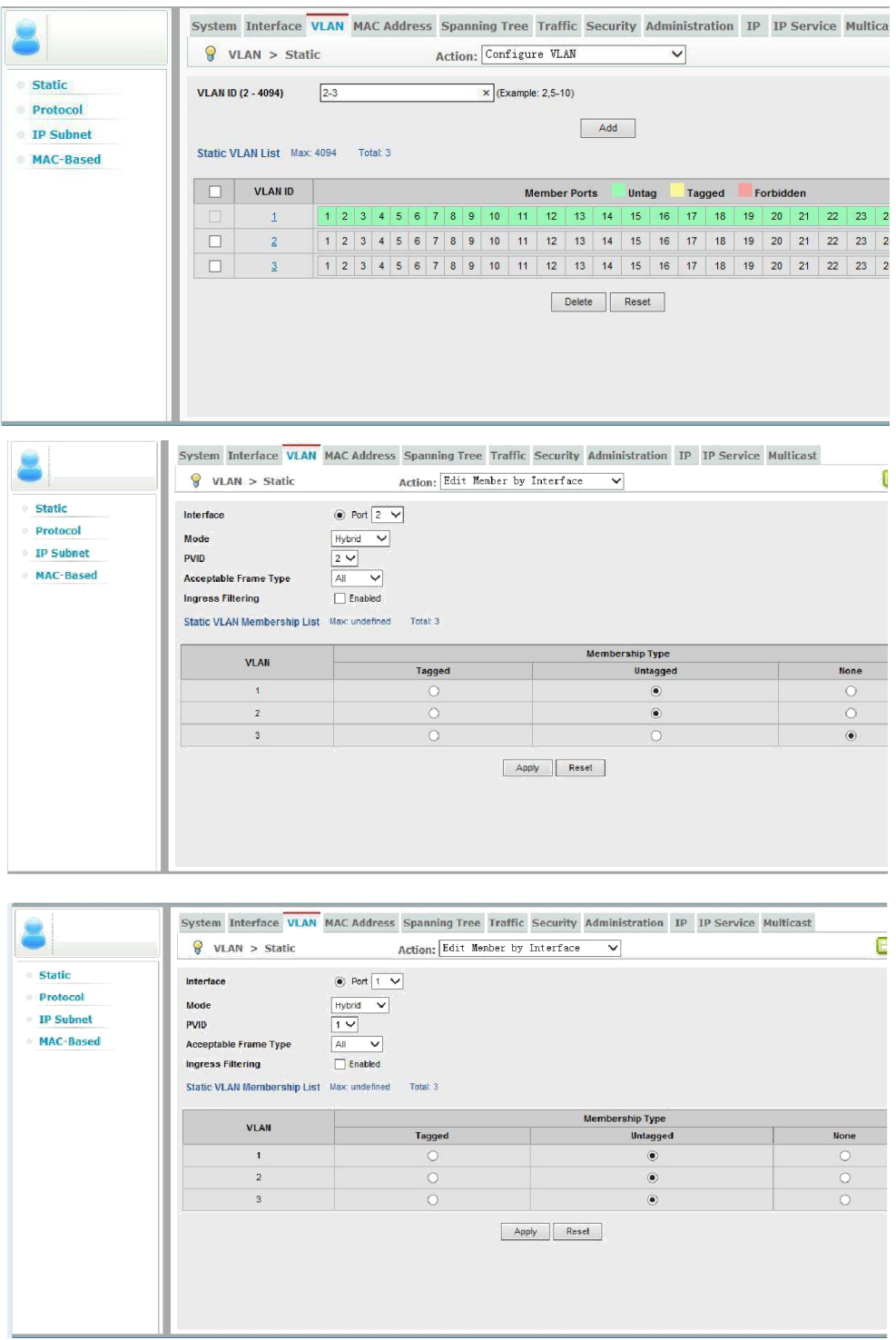

#### <span id="page-24-0"></span>**Protocol**

Use the Protocol page to create a protocol group, and map a group to a VLAN.

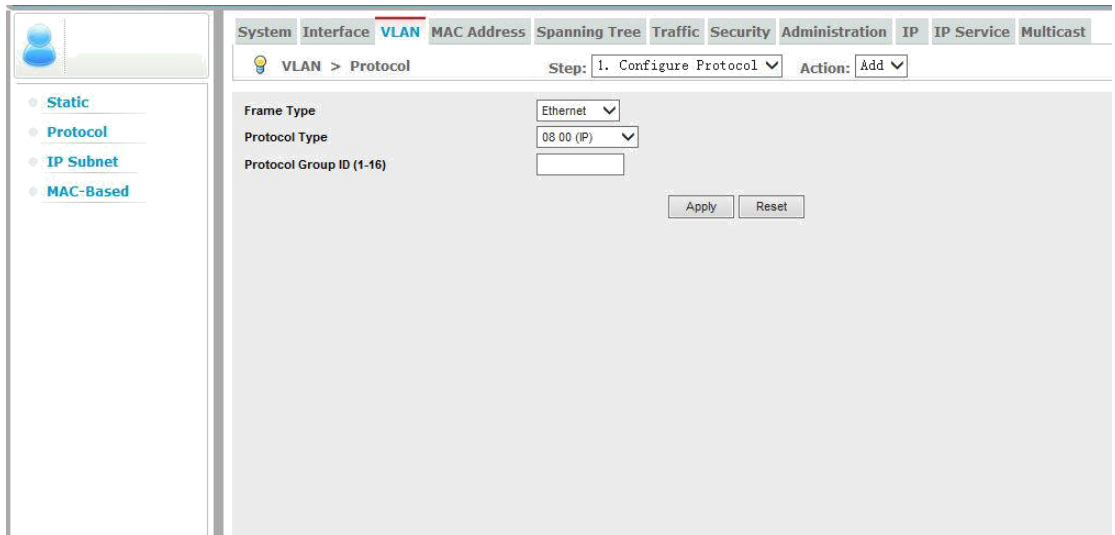

#### <span id="page-24-1"></span>**IP Subnet**

Use the IP Subnet page to map IP subnet traffic to a VLAN.

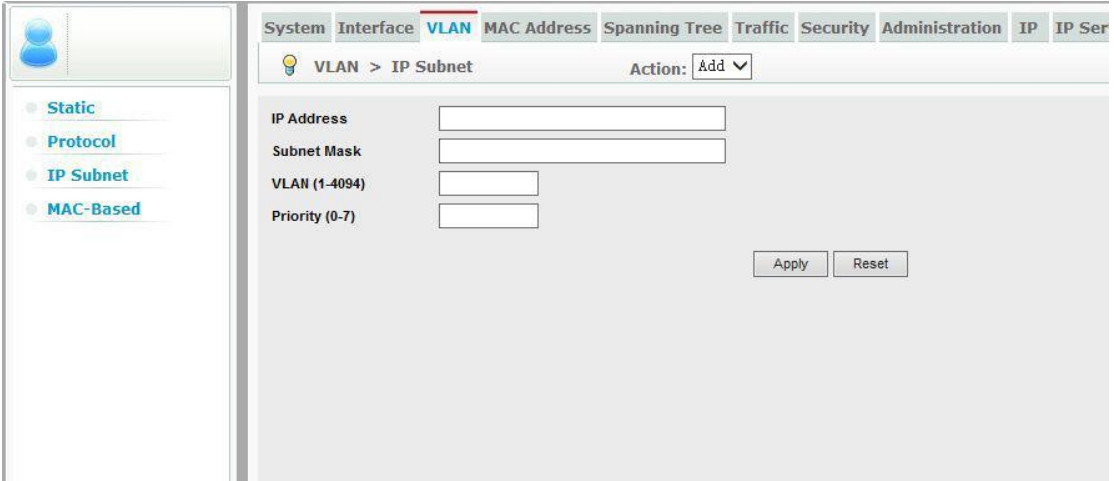

#### <span id="page-25-0"></span>**MAC-Based**

Use the MAC-Based page to map traffic with a specified source MAC address to a VLAN.

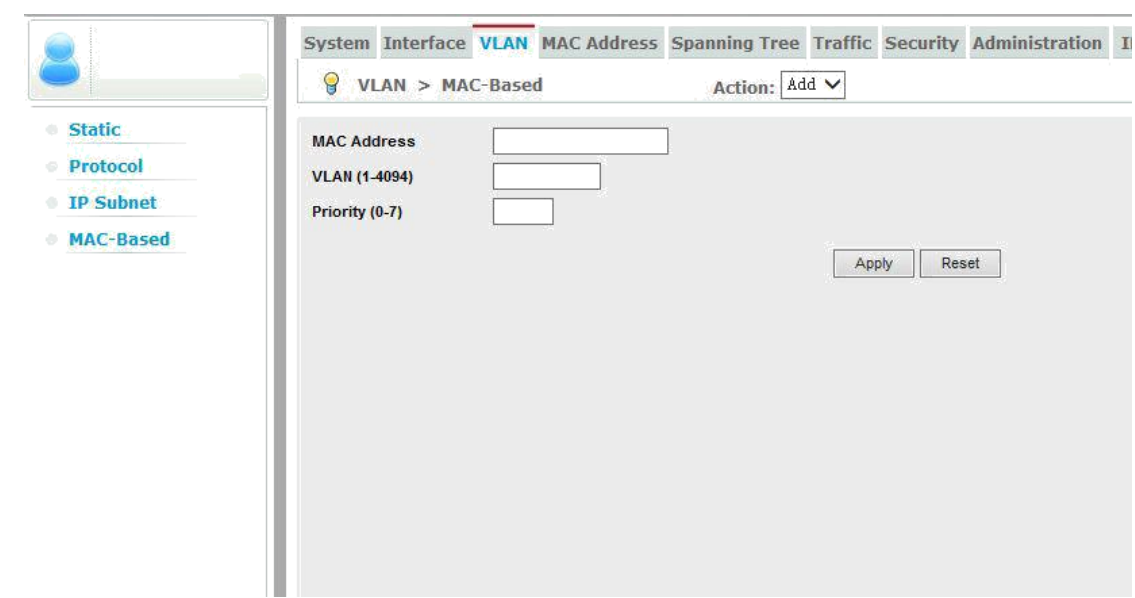

# <span id="page-26-0"></span>**MAC Address**

Use the MAC Address menu to enables MAC address learning, configure static entries in the address table, and set the timeout for dynamically learned entries.

#### <span id="page-26-1"></span>**Static**

Use the Static page to configure static entries in the address table.

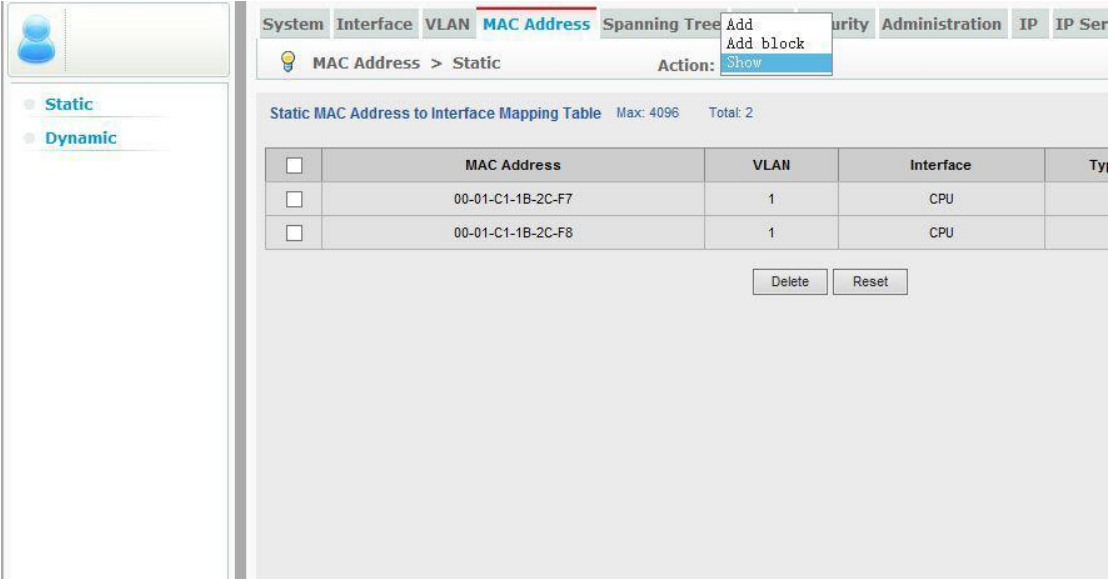

## <span id="page-27-0"></span>**Dynamic**

Use the Dynamic page to sets the timeout for dynamically learned entries, and display dynamic entries in the address table.

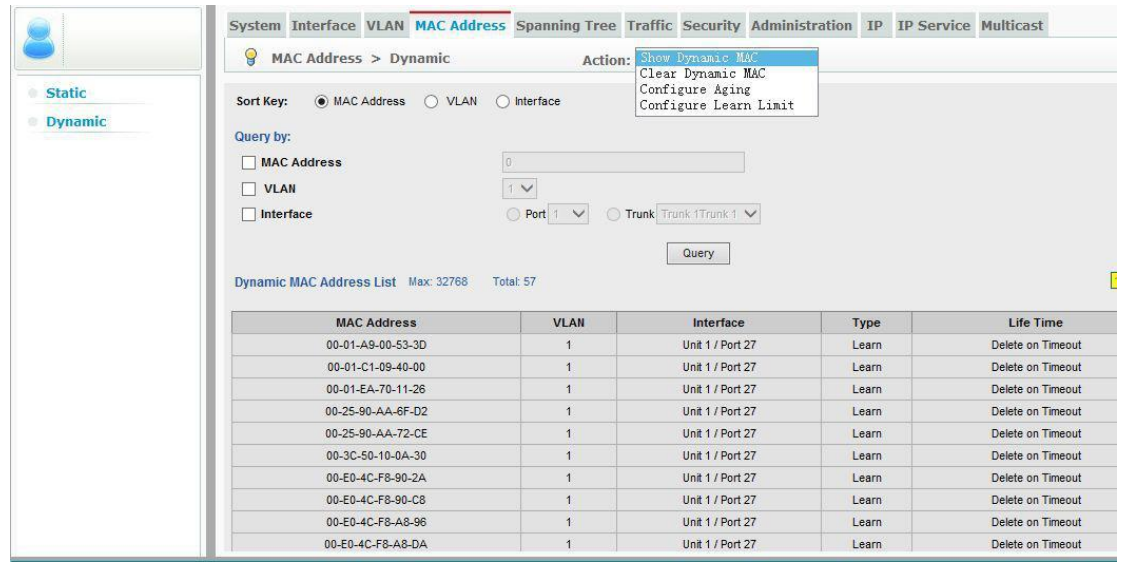

# <span id="page-28-0"></span>**Spanning Tree**

Use the Spanning Tree menu to configure the Spanning Tree Algorithm.

## <span id="page-28-1"></span>**Loopback Detection**

Use the Loopback Detection page to configure Loopback Detection parameters.

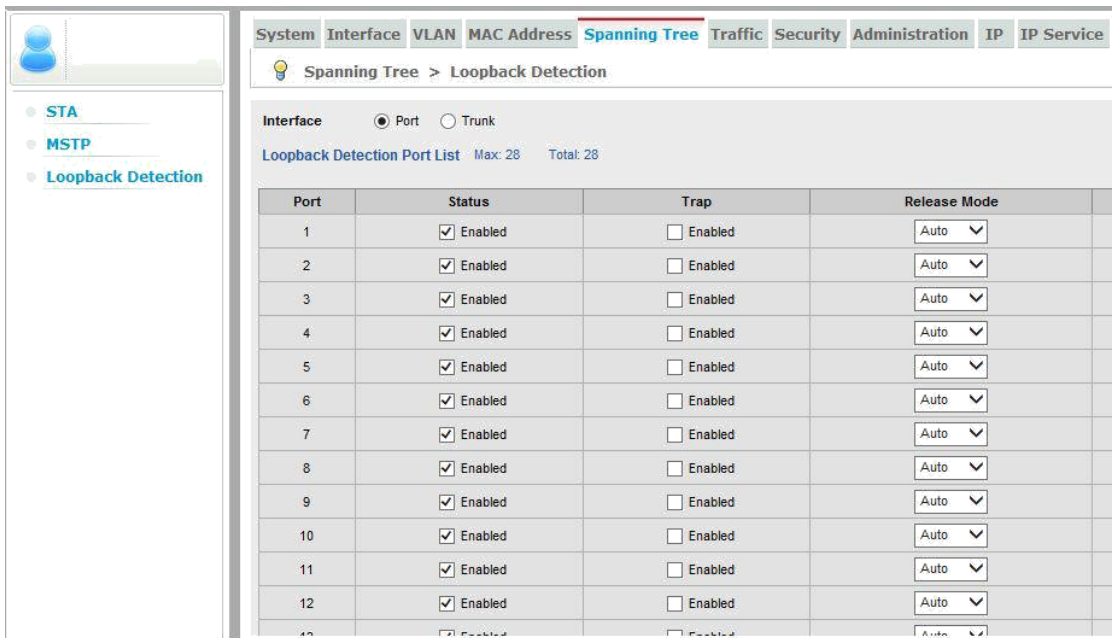

## <span id="page-28-2"></span>**STA**

Use the STA page to configure global and interface settings for STP, RSTP and MSTP.

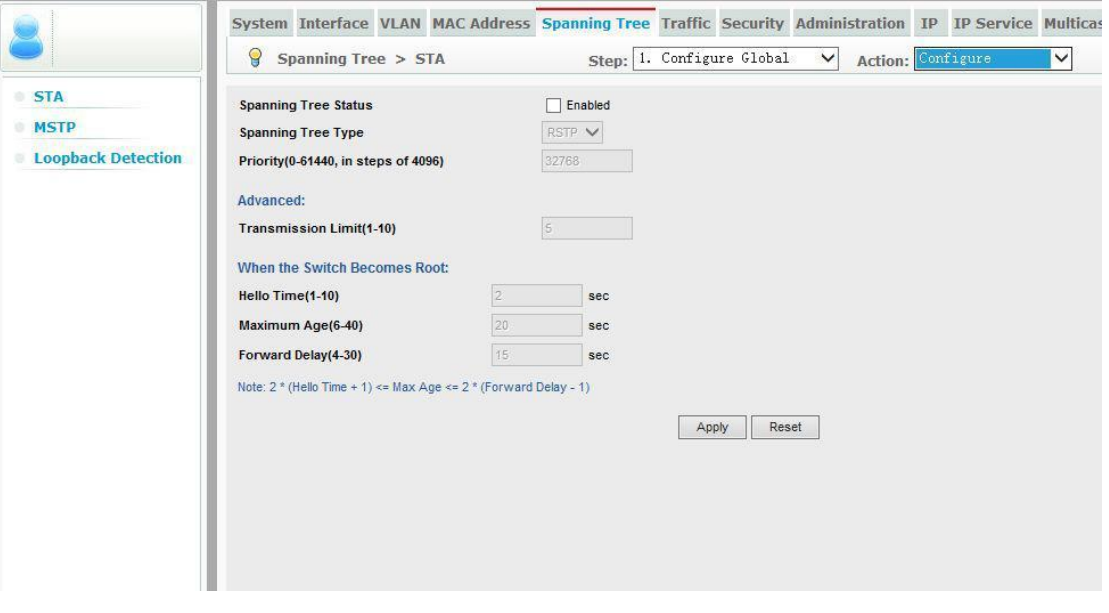

# <span id="page-29-0"></span>**MSTP**

Use the MSTP page to configure the VLAN and priority for an MST instance, add VLAN members for an MST instance, and to configure interface settings for an MST instance.

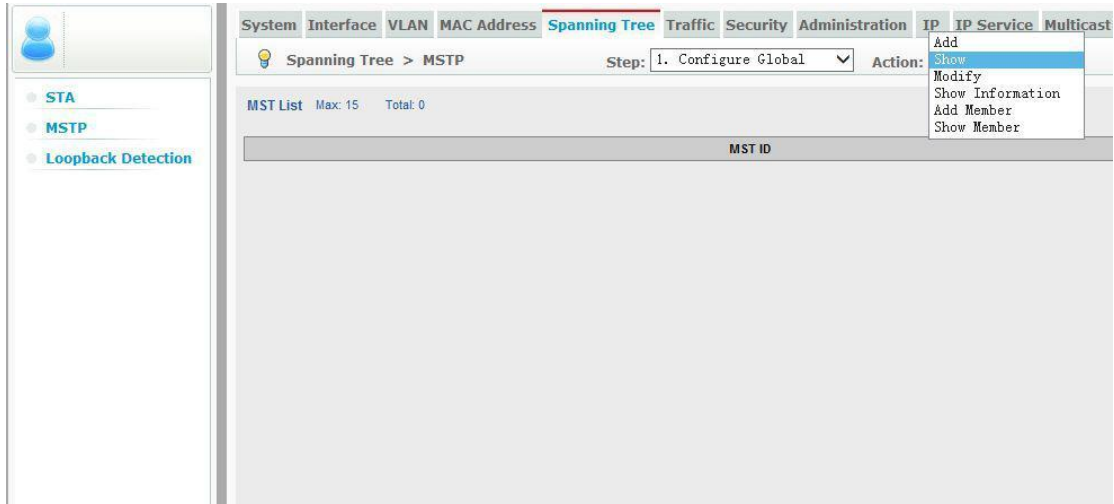

# <span id="page-30-0"></span>**Traffic**

Use the Traffic menu to configure various traffic control and handling functions.

# <span id="page-30-1"></span>**Rate Limit**

Use the Rate Limit page to sets the input and output rate limits for a port.

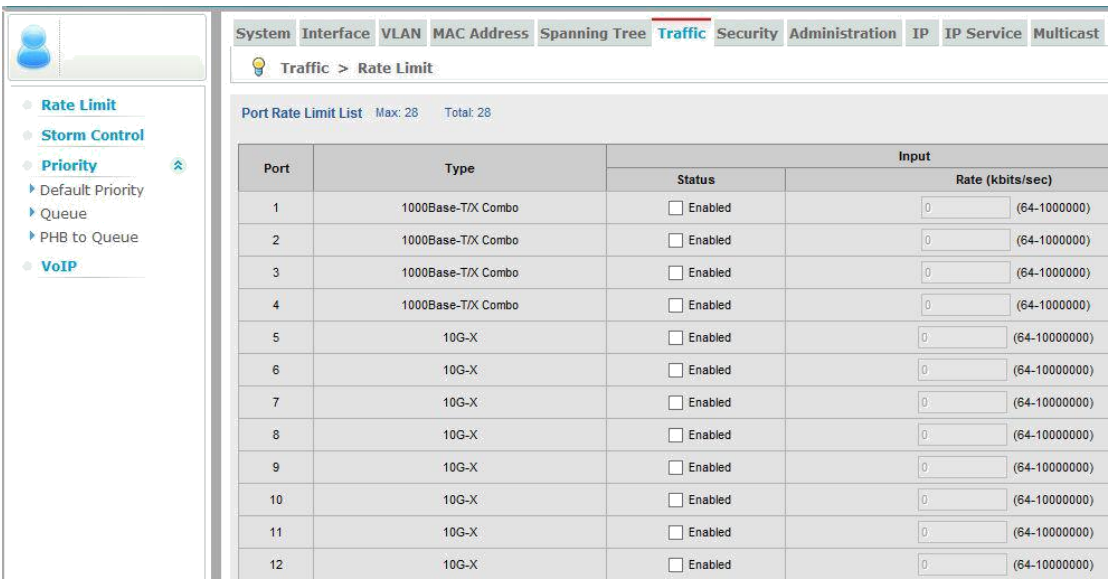

## <span id="page-31-0"></span>**Storm Control**

Use the Storm Control page to set the broadcast storm threshold for each interface.

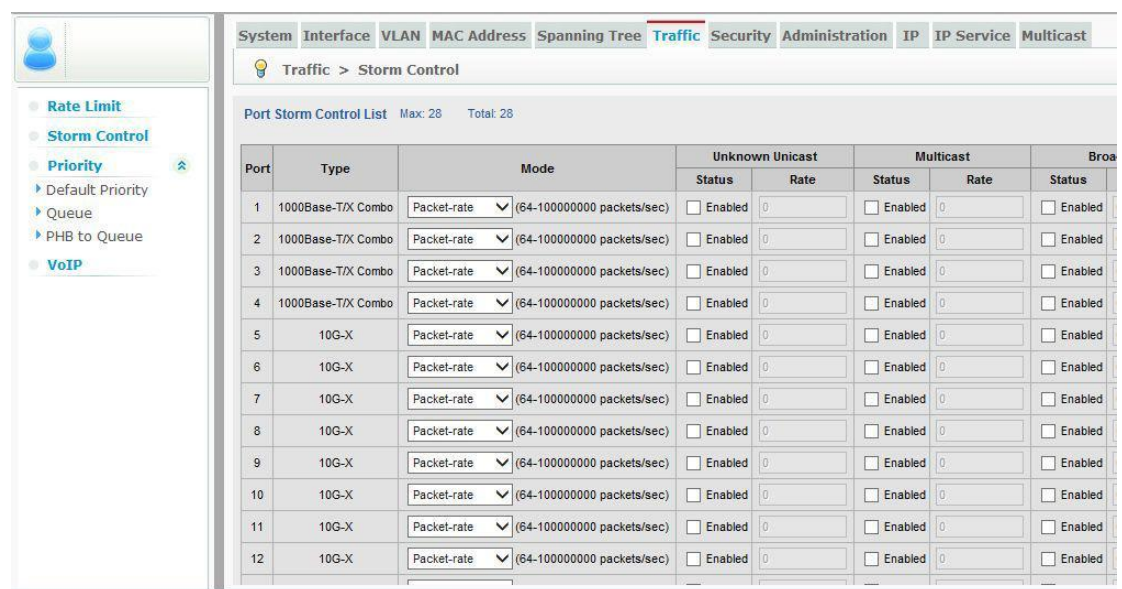

## <span id="page-32-0"></span>**Priority**

Use the Priority menu to configure parameters for handling priority tags.

## <span id="page-32-1"></span>**Default Priority**

Use the Default Priority page to set the default priority for each port or trunk.

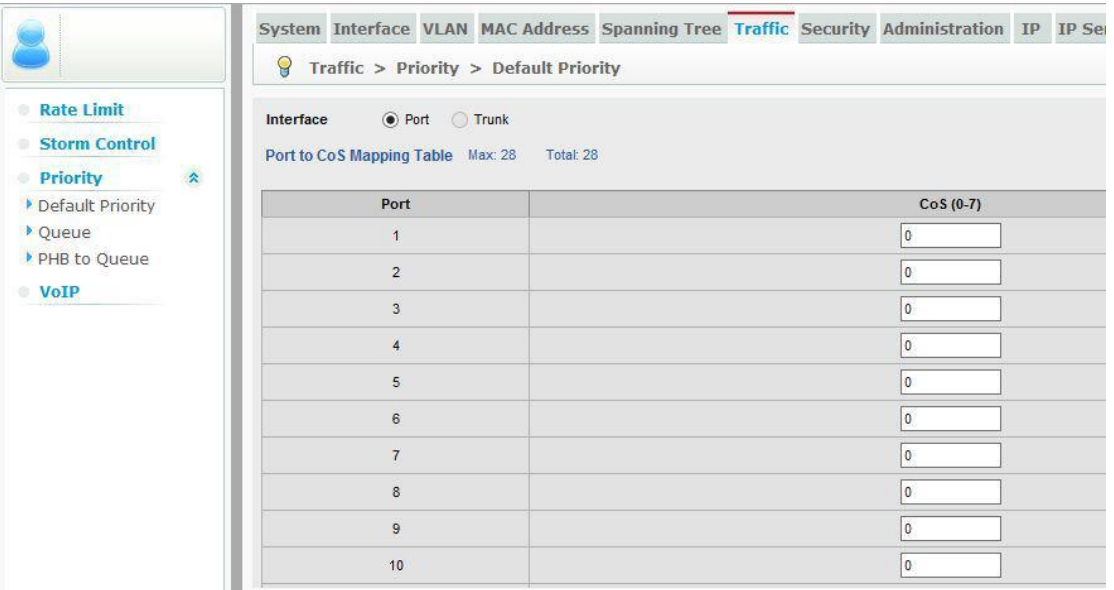

#### <span id="page-32-2"></span>**Queue**

Use the Queue page to Set the queue mode for the switch; or to set the service weight for each queue that will use weighted or hybrid mode.

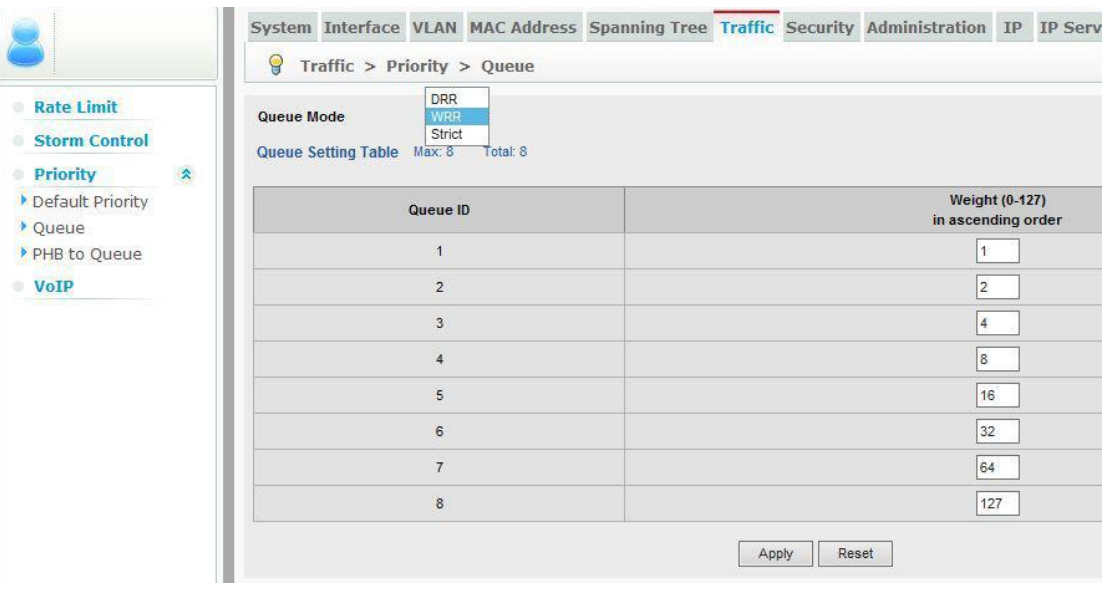

#### <span id="page-33-0"></span>**PHB to Queue**

Use the PHB to Queue page to map internal per-hop behavior values to hardware queues.

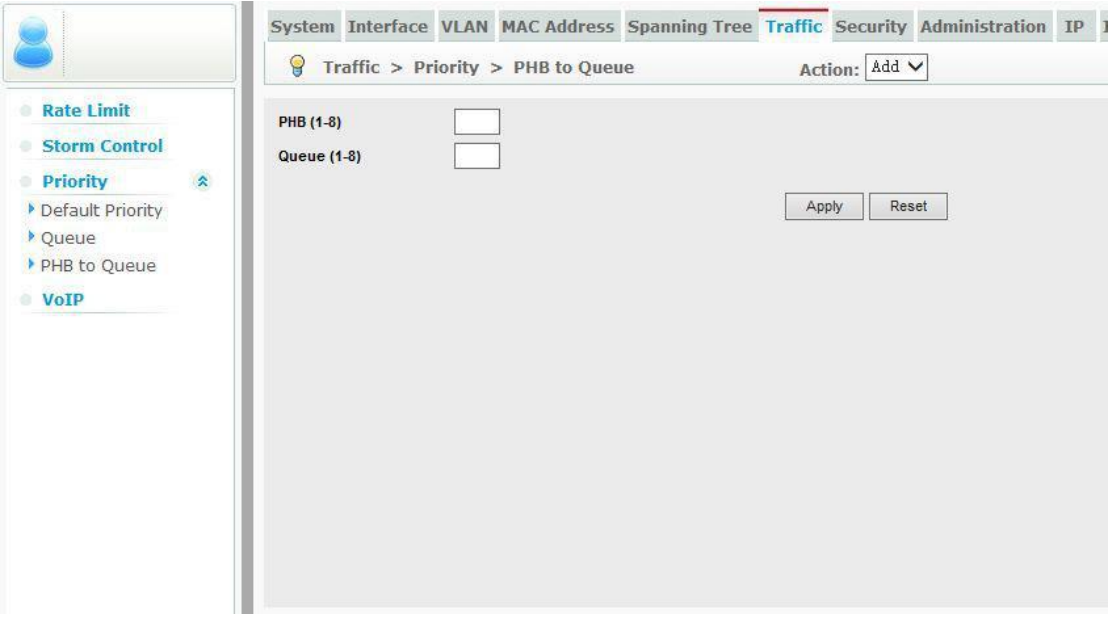

#### <span id="page-34-0"></span>**VoIP**

Use the VoIP page to configure auto-detection of VoIP traffic, set the Voice VLAN, and VLAN aging time; map the OUI in the source MAC address of ingress packets to the VoIP device manufacturer; and to configure VoIP traffic settings for ports, including the way in which a port is added to the Voice VLAN, filtering of non-VoIP packets, the method of detecting VoIP traffic, and the priority assigned to the voice traffic.

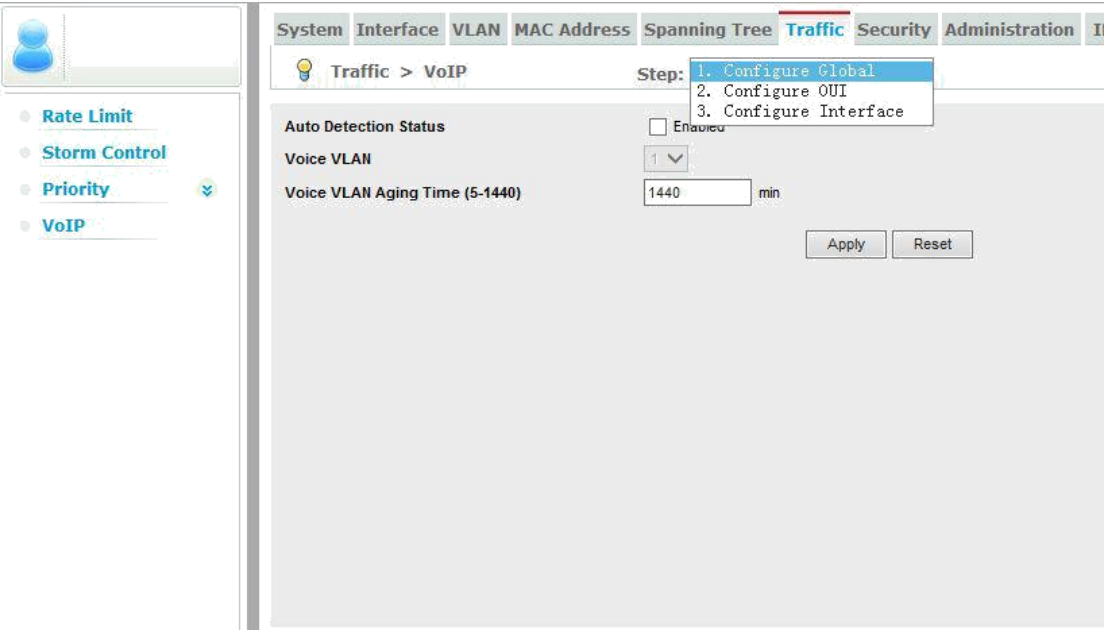

# <span id="page-35-0"></span>**Security**

Use the Security menu to control management access to the switch, access to connected users, or to restrict access to specific packet types of traffic flows.

#### <span id="page-35-1"></span>**ACL**

Use the ACL page to configure the time to apply an ACL, add an ACL based on IP or MAC address filtering, and bind a port to the specified ACL.

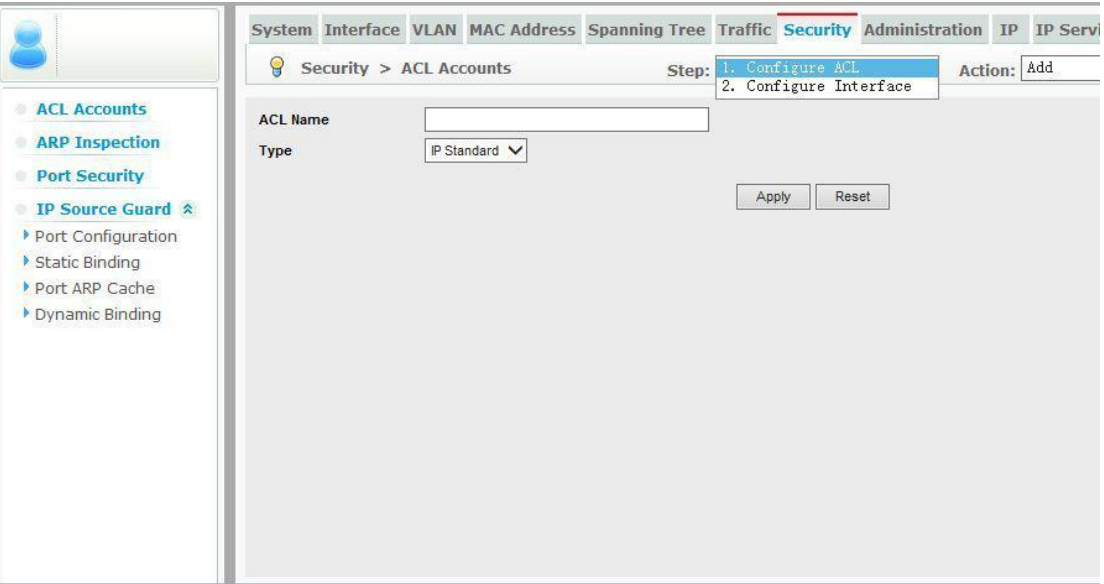

#### <span id="page-36-0"></span>**ARP Inspection**

Use the ARP Inspection page to enable inspection globally, configure validation of additional address components, and set the log rate for packet inspection; to enable ARP inspection on specified VLANs; to set the trust mode for ports, and set the rate limit for packet inspection.

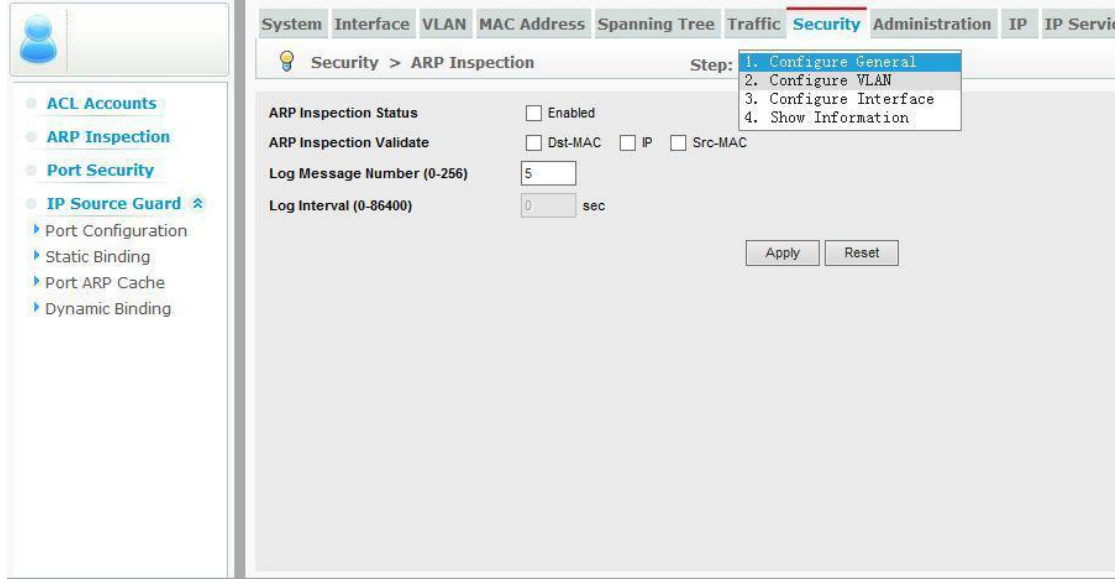

#### <span id="page-36-1"></span>**Port Security**

Use the Port Security page to configure per port security, including status, response for a security breach, and the maximum allowed MAC addresses.

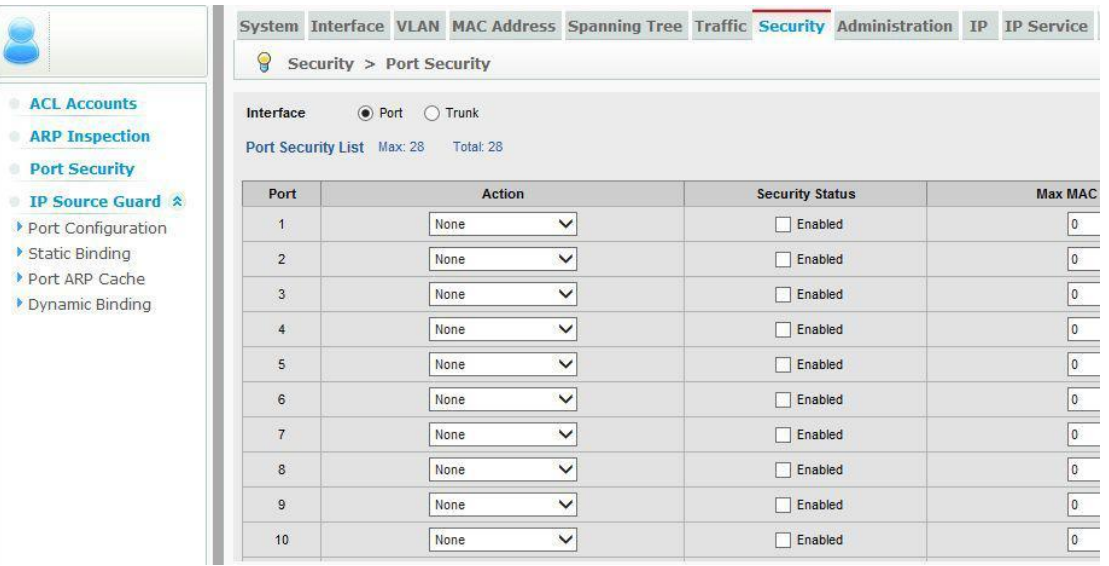

#### <span id="page-37-0"></span>**IP Source Guard**

Use the IP Source Guard menu to filter IP traffic based on static entries in the IP Source Guard table, or dynamic entries in the DHCP Snooping table.

#### <span id="page-37-1"></span>**Port Configuration**

Use the Port Configuration page to enable IP source guard and selects filter type per port.

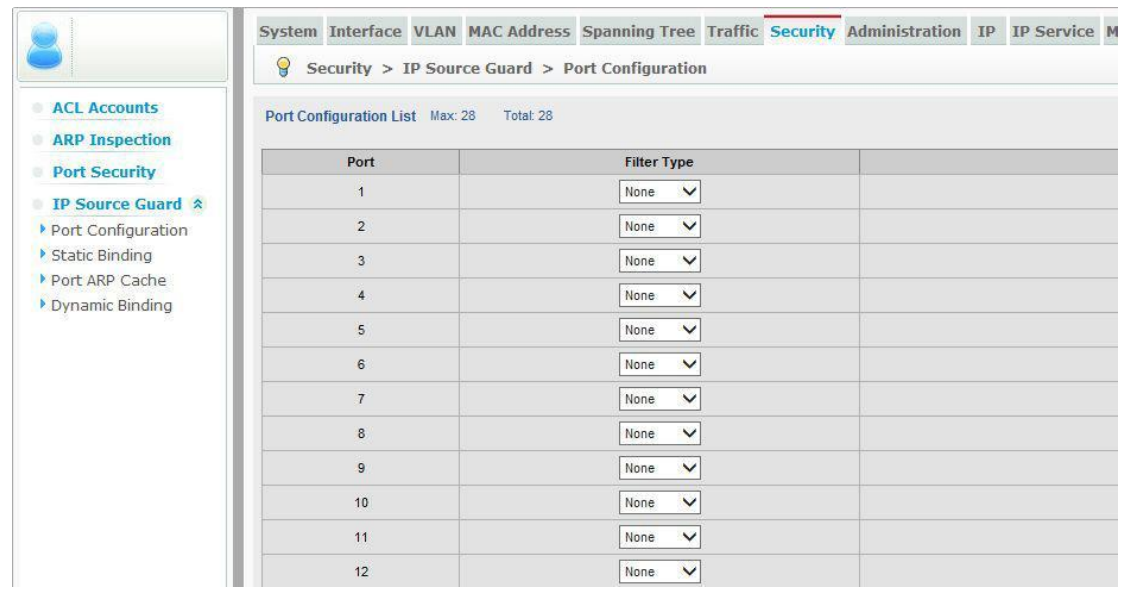

#### <span id="page-37-2"></span>**Static Binding**

Use the Static Binding page to add a static address to the source-guard binding table.

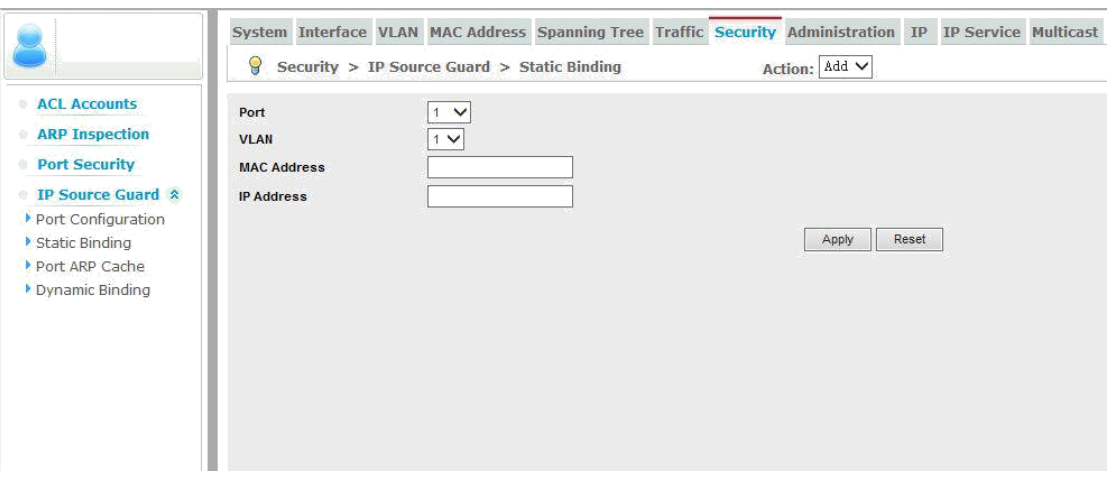

# <span id="page-38-0"></span>**Dynamic Binding**

Use the Dynamic Binding page to display the source-guard binding table for a selected interface.

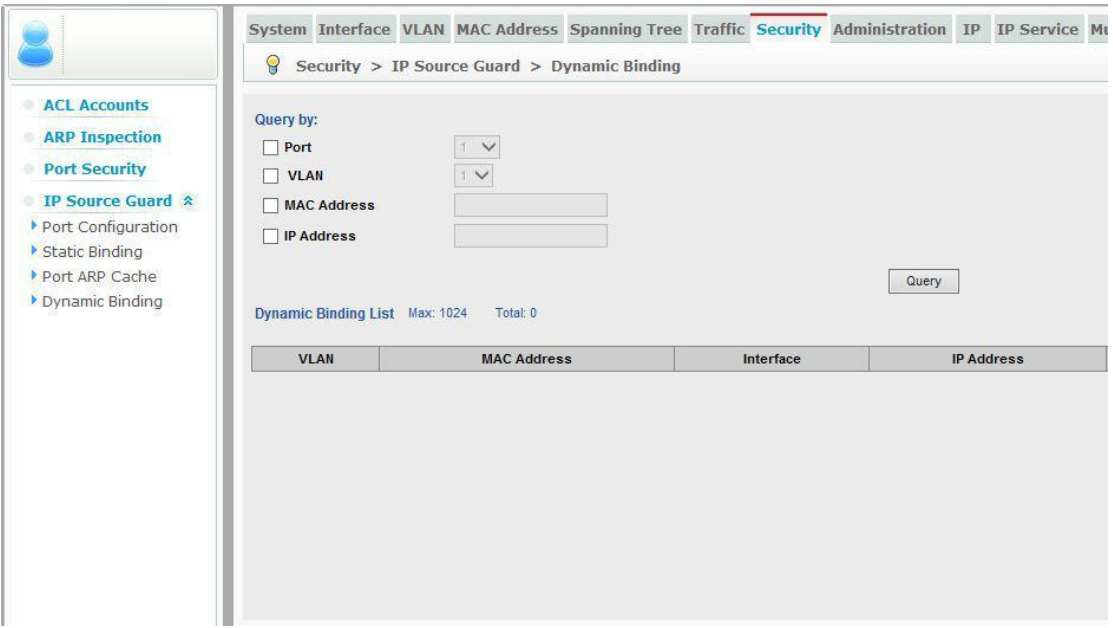

# <span id="page-39-0"></span>**Administration**

Use the Administration menu to perform basic administration tasks including configuring logging of error messages, LLDP, SNMP, and configuring device management clusters.

#### <span id="page-39-1"></span>**Log**

Use the Log menu to control the logging of error messages, including the type of events that are recorded in switch memory, logging to a remote System Log (syslog) server, and displays a list of recent event messages.

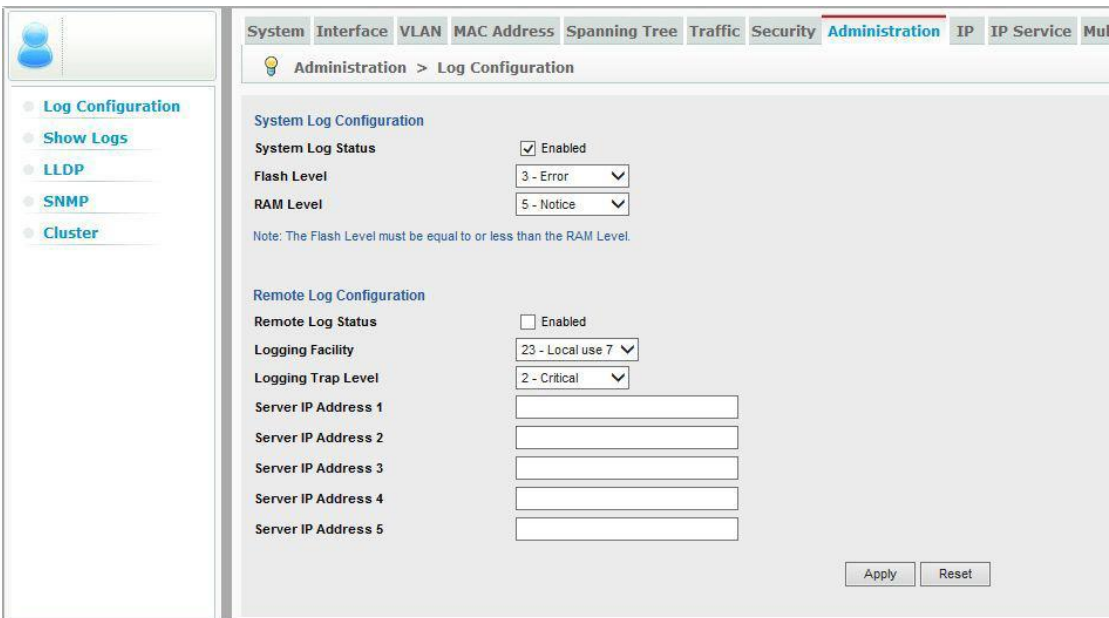

#### <span id="page-40-0"></span>**Show logs**

Use the log display, display the local list of event messages.

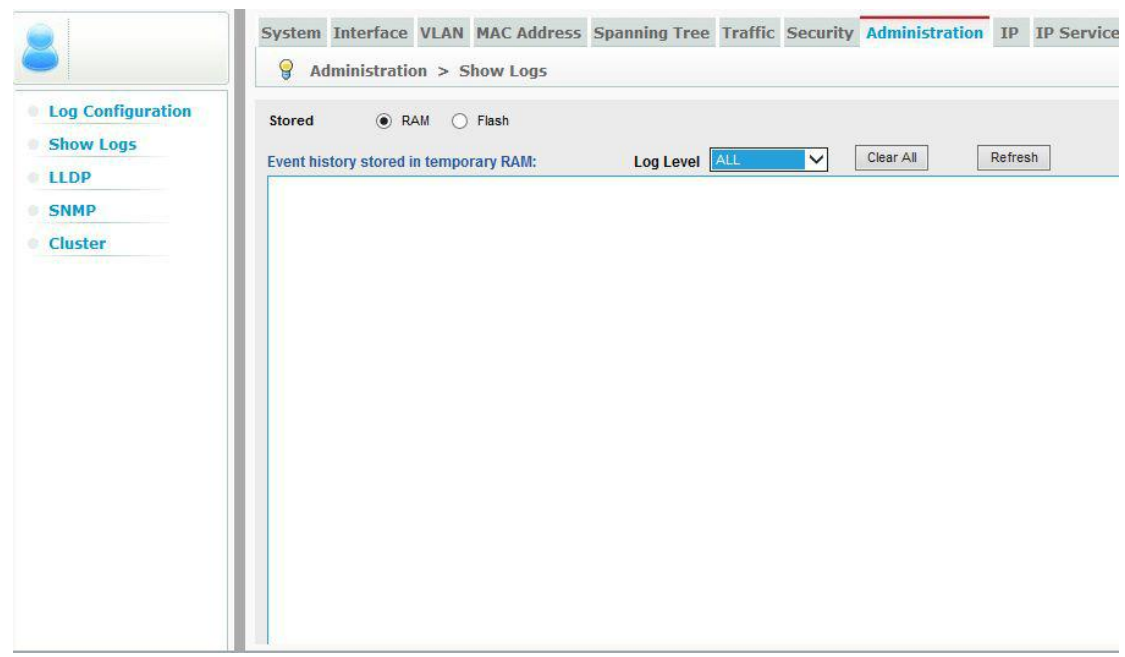

#### <span id="page-40-1"></span>**LLDP**

Use the LLDP page to configure global LLDP timing parameters, set the message transmission mode, enable SNMP notification, set the LLDP attributes to advertise, display general information about the local device, or display information about a remote device connected to a port on this switch.

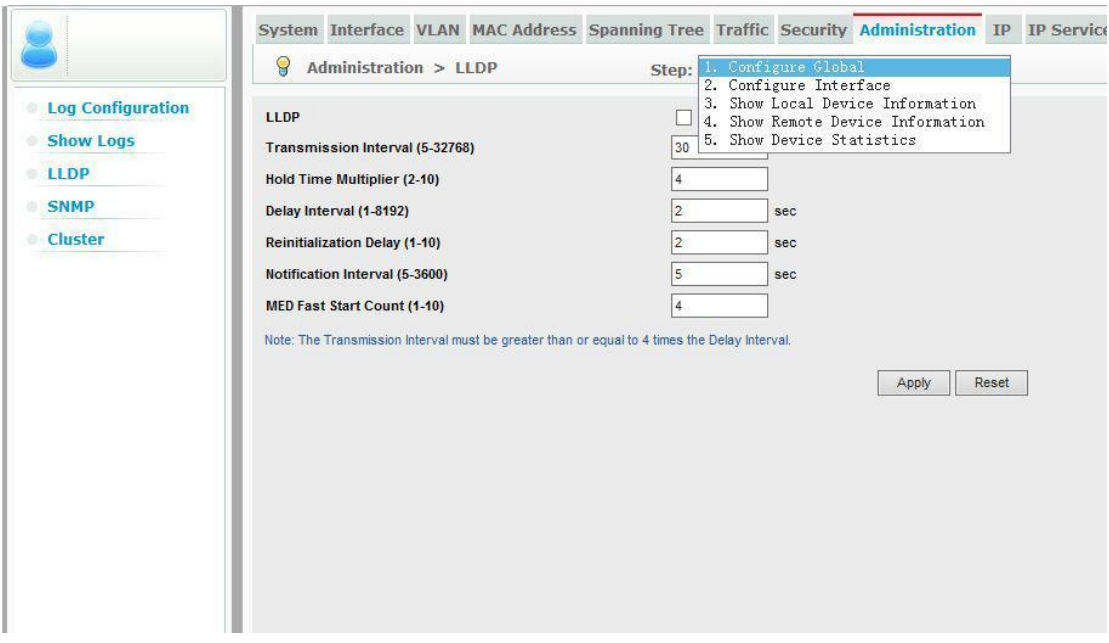

# <span id="page-41-0"></span>**SNMP**

Use the SNMP page to configure management access from SNMP clients, or to send trap messages to specified hosts.

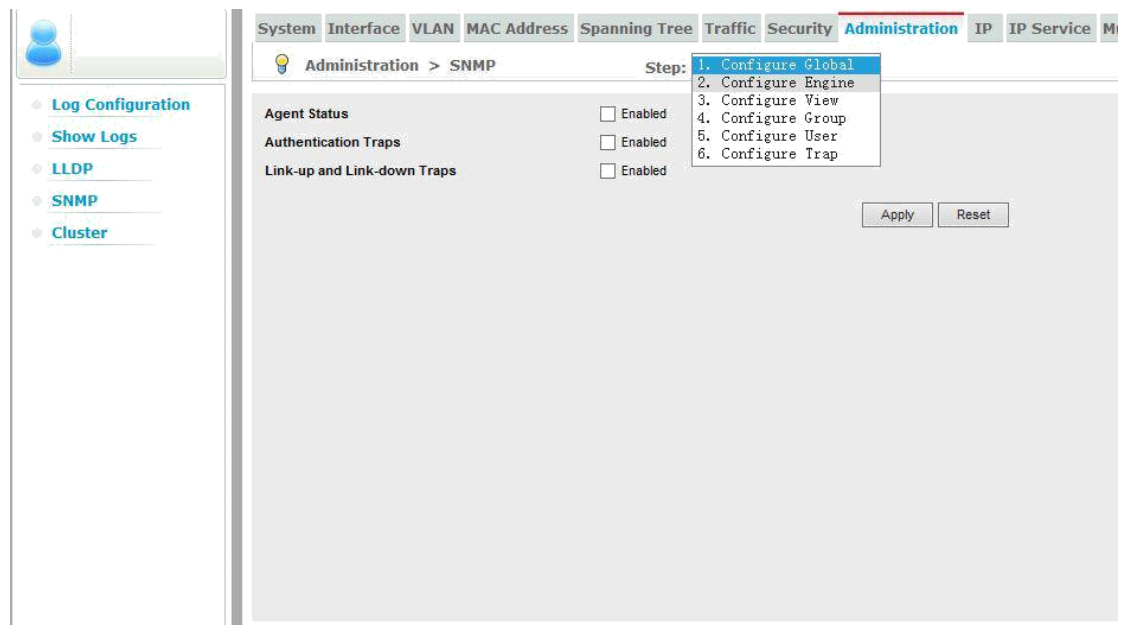

#### <span id="page-41-1"></span>**Cluster**

Use the Cluster page to group switches together to enable centralized management through a single unit.

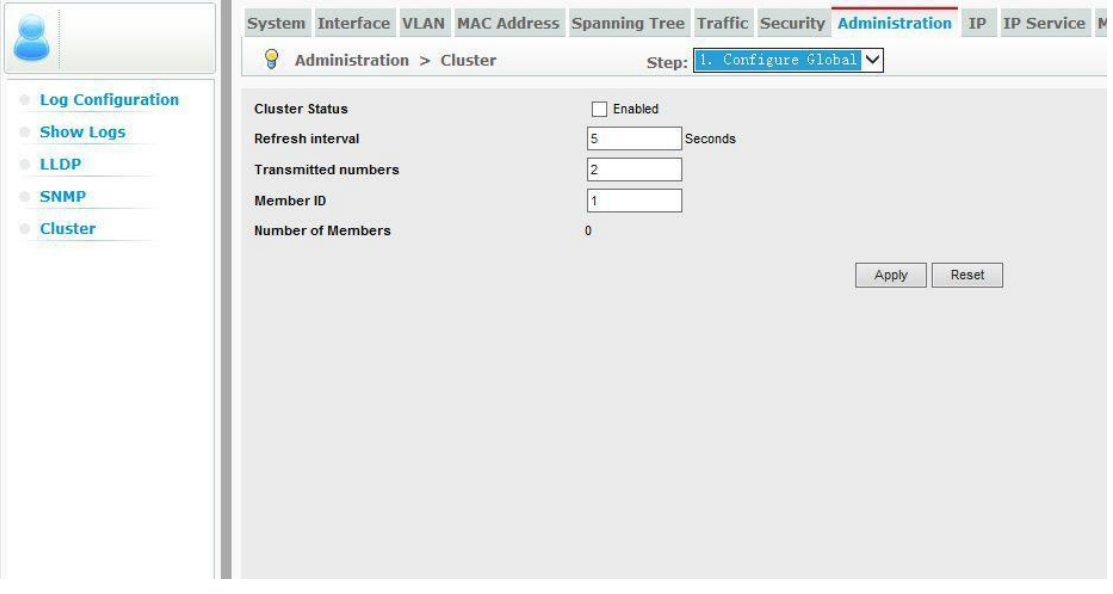

# <span id="page-42-0"></span>**IP**

Use the IP menu to ping another network device, or to configure an IPv6 management address.

#### <span id="page-42-1"></span>**General**

Use the General menu to access general IP functions.

# <span id="page-42-2"></span>**Ping**

Use the Ping page to ping another network device.

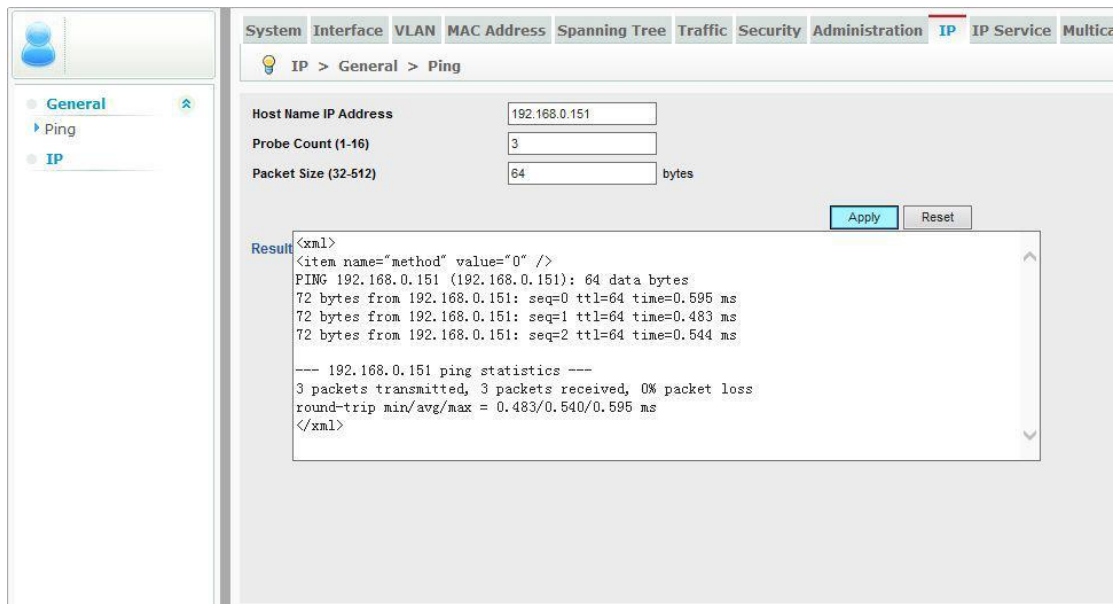

## <span id="page-43-0"></span>**IP**

Use the IP page to set the IPv4 address management access.

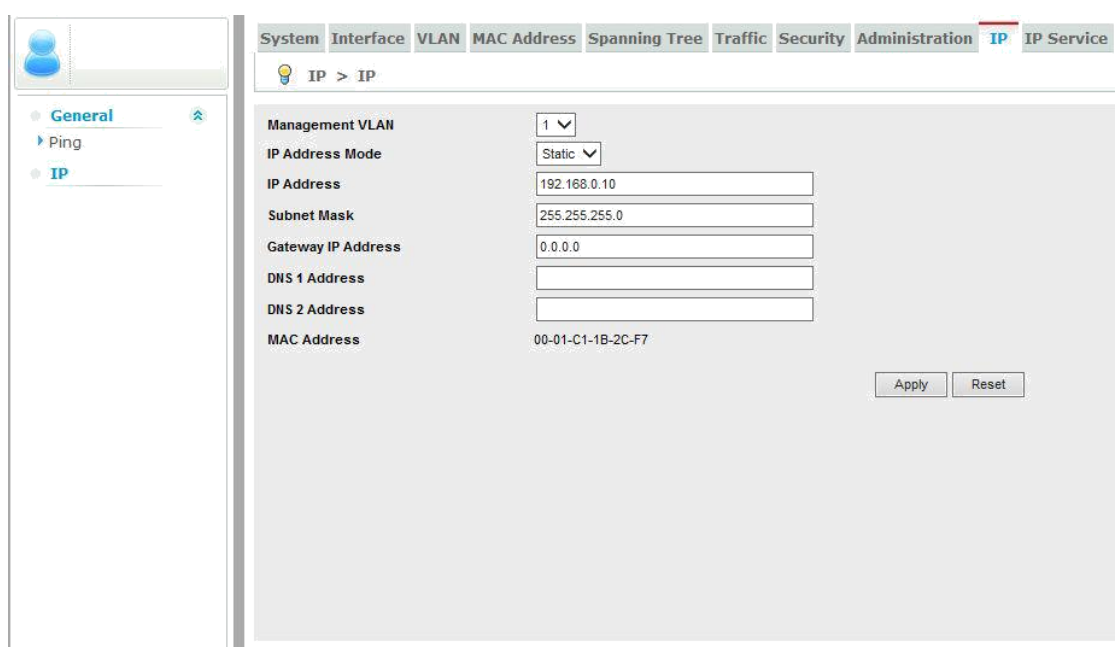

# <span id="page-44-0"></span>**IP Service**

Use the IP Service menu to configure DNS and DHCP snooping.

#### <span id="page-44-1"></span>**DHCP detection**

The use of Snooping enabled DHCP snooping in the global scope, MAC address validation information option setting information policy; enable DHCP snooping a VLAN; set the trust model for an interface.

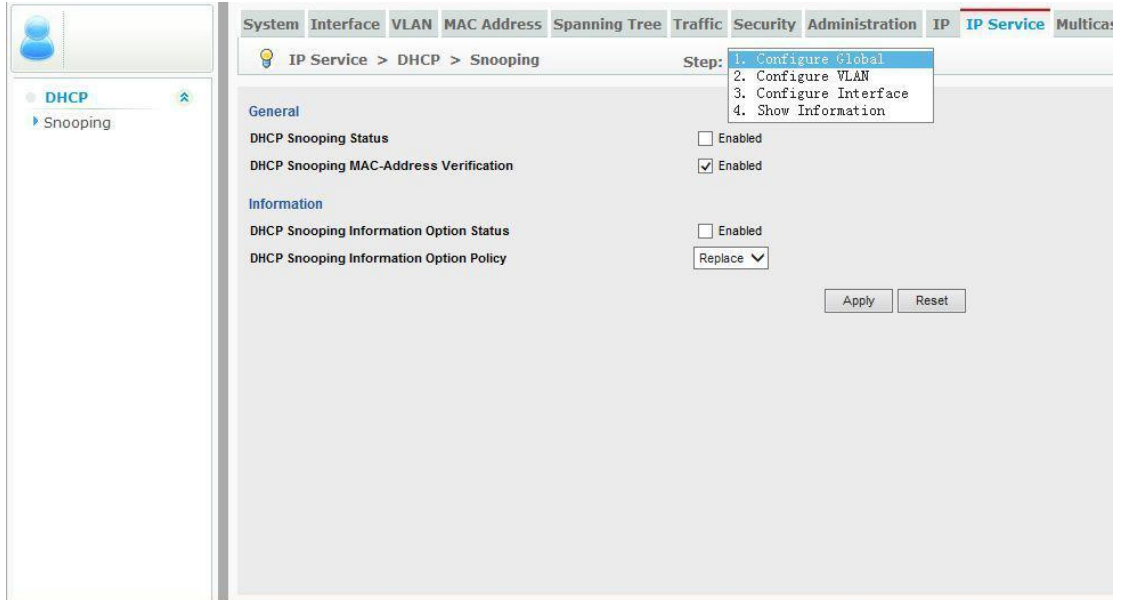

#### <span id="page-45-0"></span>**Multicast**

Use the Multicast menu to configure IGMP snooping and Multicast VLAN Registration.

#### <span id="page-45-1"></span>**IGMP Snooping**

Use the IGMP Snooping menu to configure IGMP snooping and query parameters.

#### <span id="page-45-2"></span>**General**

Use the General page to enable multicast filtering, and configure parameters for multicast snooping.

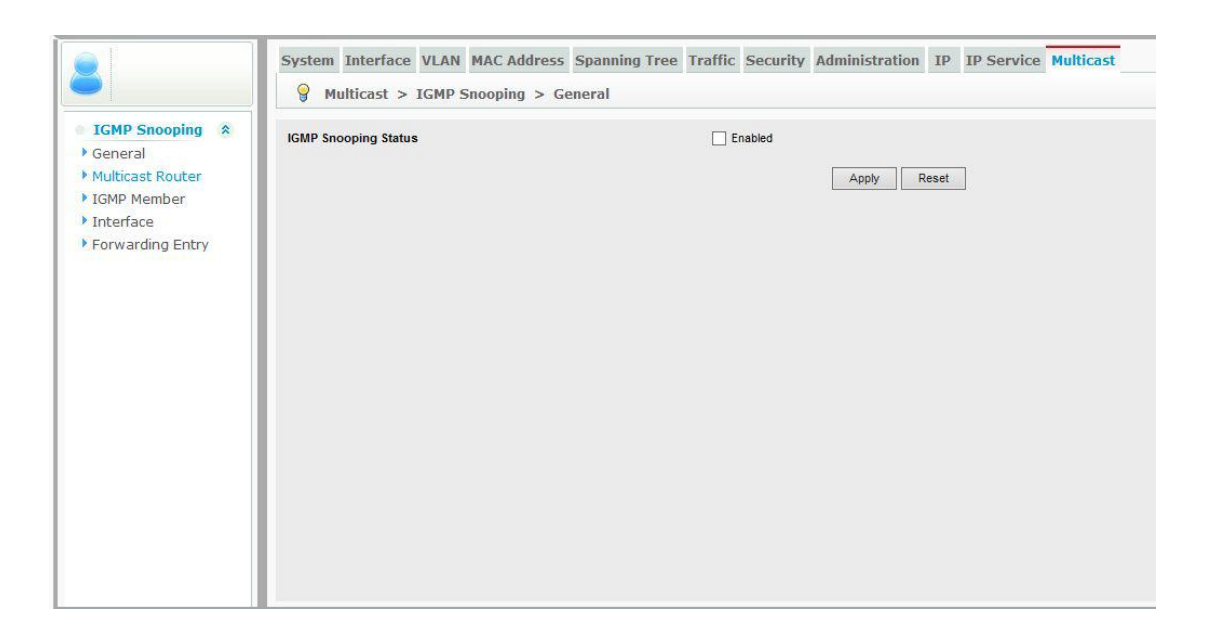

#### <span id="page-46-0"></span>**Multicast Router**

Use the Multicast Router page to assign ports that are attached to a neighboring multicast router.

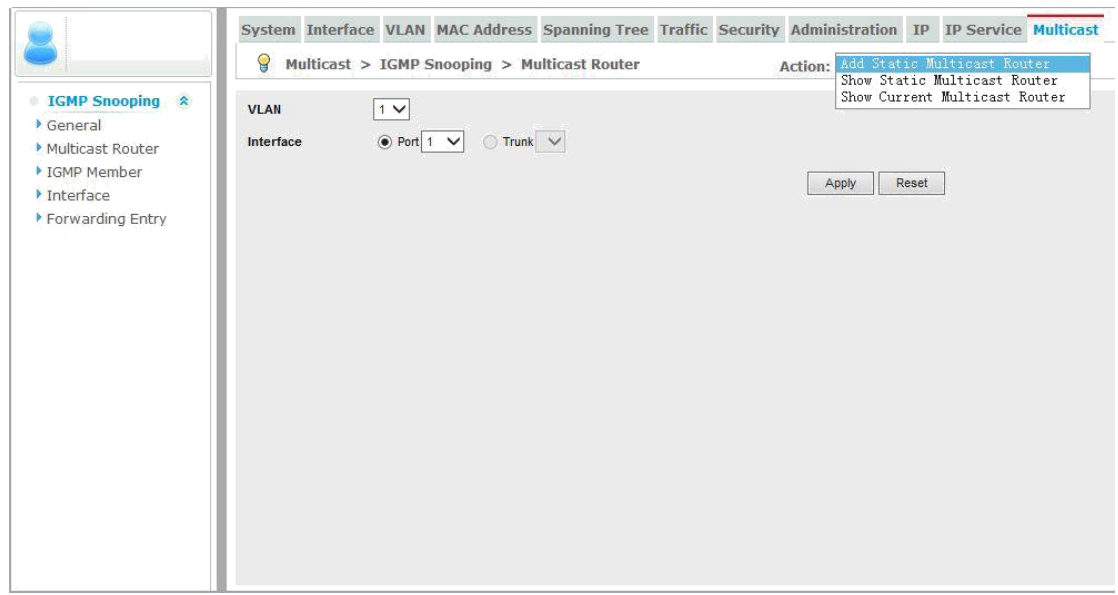

#### <span id="page-46-1"></span>**IGMP Member**

Use the IGMP Member page to statically assign multicast addresses to the selected VLAN.

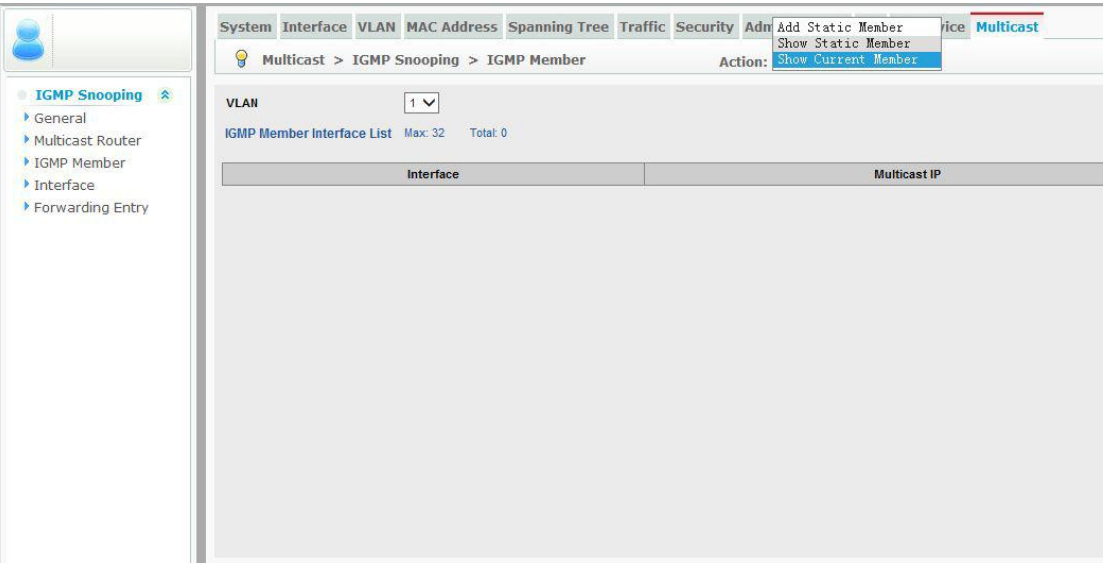

# <span id="page-47-0"></span>**Interface**

Use the Interface page to configure IGMP snooping per VLAN interface.

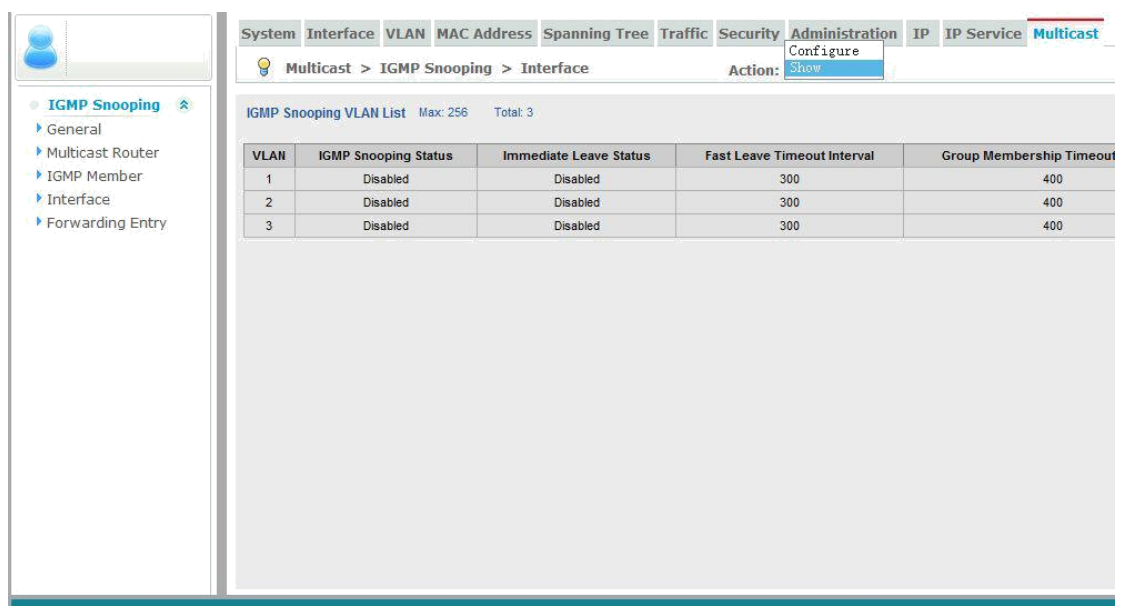

# <span id="page-48-0"></span>**APPENDIX 1 Troubleshooting**

# **Power LED not lit**

- Check the main power cord is plugged in.
- Check power from outlet

#### **Video Multicasting not working well**

Check IGMP settings and make certain it is turned on.

# **SFP+ module not working**

- Check the type selected is generic
- Check the fiber type matches the connecting end. For example, multi-mode must be used on both ends. Check inner and outer diameter specs.
- Check cable for breaks
- Make certain fiber does not exceed the distance of the module specification.

# <span id="page-49-0"></span>**APPENDIX 2 Firmware Update**

For the latest firmware updates please go [www.auroramm.com](http://www.auroramm.com/)

You must be signed up to the Customer Portal in order to download firmware with instructions on how to update.

# <span id="page-50-0"></span>**APPENDIX 3 Technical Specifications**

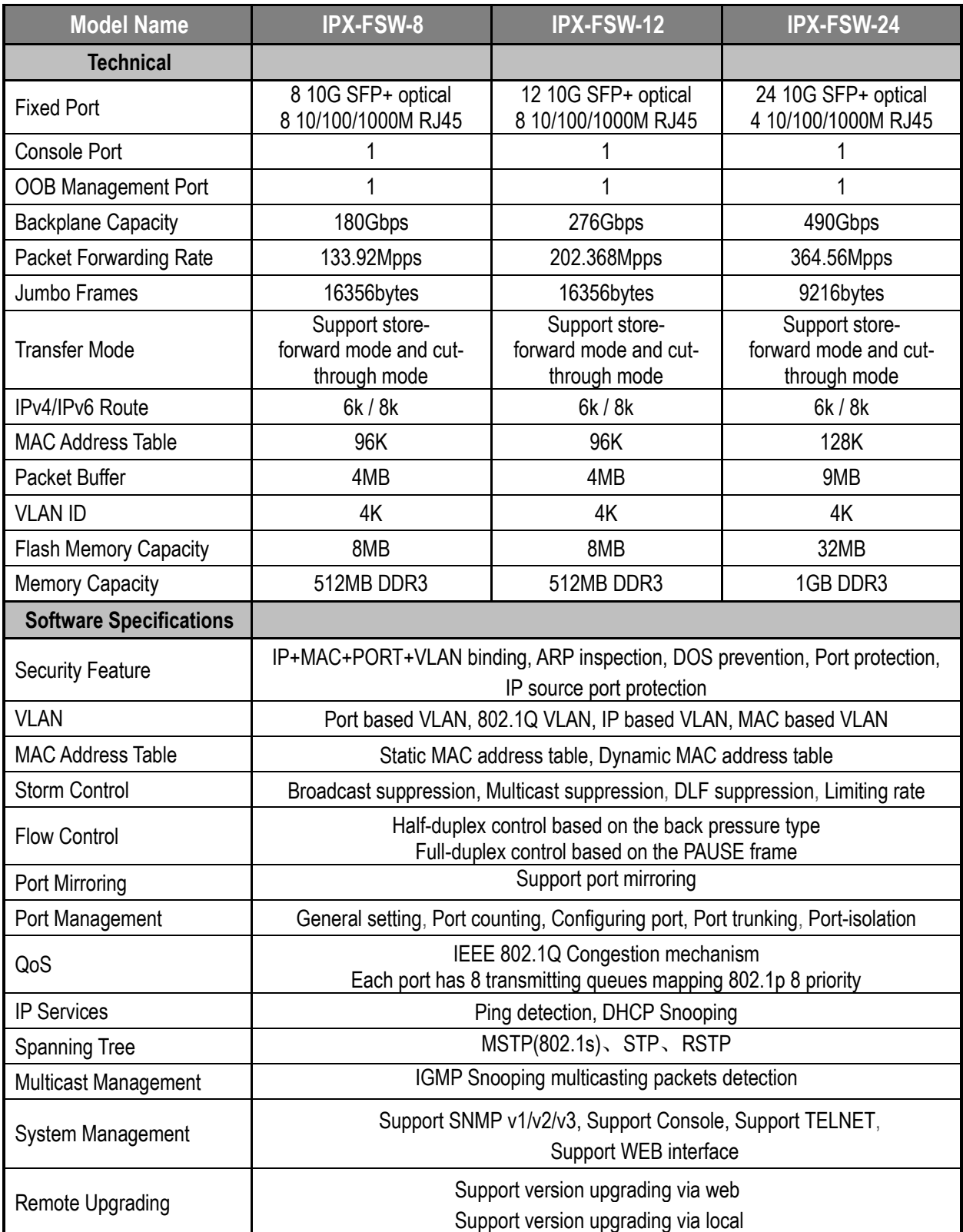

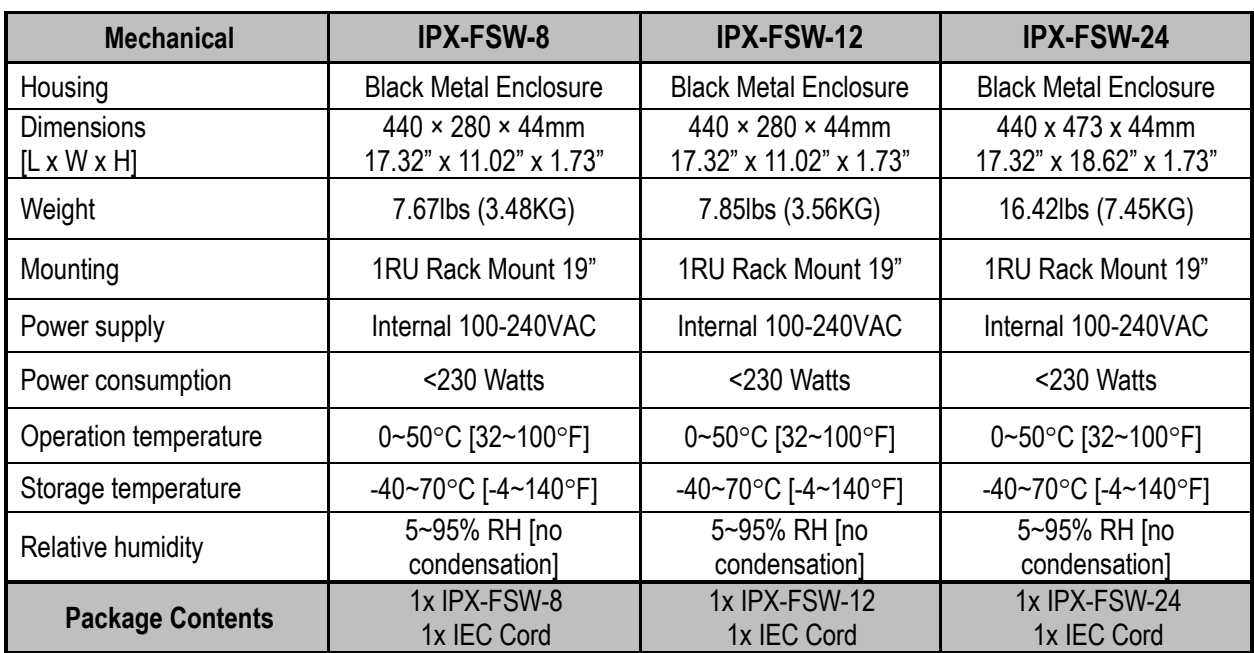

*Specifications subject to change without notice.*

# <span id="page-52-0"></span>**APPENDIX 4 Warranty**

# **Limited 3 Year Warranty**

Aurora Multimedia Corp. ("Manufacturer") warrants that this product is free of defects in both materials and workmanship for a period of 3 years as defined herein for parts and labor from date of purchase. This Limited Warranty covers products purchased in the year of 2009 and after. Motorized mechanical parts (Hard Drives, DVD, etc), mechanical parts (buttons, doors, etc), remotes and cables are covered for a period of 1 year. Touch screen displays are covered for 1 year; touch screen overlay components are covered for 90 days. Supplied batteries are not covered by this warranty. During the warranty period, and upon proof of purchase, the product will be repaired or replaced (with same or similar model) at our option without charge for parts or labor for the specified product lifetime warranty period.

This warranty shall not apply if any of the following:

- A. The product has been damaged by negligence, accident, lightning, water, act-of-God or mishandling; or,
- B. The product has not been operated in accordance with procedures specified in operating instructions: or,
- C. The product has been repaired and or altered by other than manufacturer or authorized service center; or,
- D. The product's original serial number has been modified or removed: or,

E. External equipment other than supplied by manufacturer, in determination of manufacturer, shall have affected the performance, safety or reliability of the product.

F. Part(s) are no longer available for product.

In the event that the product needs repair or replacement during the specified warranty period, product should be shipped back to Manufacturer at Purchaser's expense. Repaired or replaced product shall be returned to Purchaser by standard shipping methods at Manufacturer's discretion. Express shipping will be at the expense of the Purchaser. If Purchaser resides outside the contiguous US, return shipping shall be at Purchaser's expense.

#### **No other warranty, express or implied other than Manufacturer's shall apply.**

Manufacturer does not assume any responsibility for consequential damages, expenses or loss of revenue or property, inconvenience or interruption in operation experienced by the customer due to a malfunction of the purchased equipment. No warranty service performed on any product shall extend the applicable warranty period. This warranty does not cover damage to the equipment during shipping and Manufacturer assumes no responsibility for such damage. This product warranty extends to the original purchaser only and will be null and void upon any assignment or transfer.

# www.auroramm.com

# **Aurora Multimedia Corp.**

205 Commercial Court Morganville, NJ 07751 Phone: 732-591-5800 Fax: 732-591-6801